# **Smart Glasses MOVERIO BT-300**

## **EPSON® EXCEED YOUR VISION**

# **Brugerhåndbog**

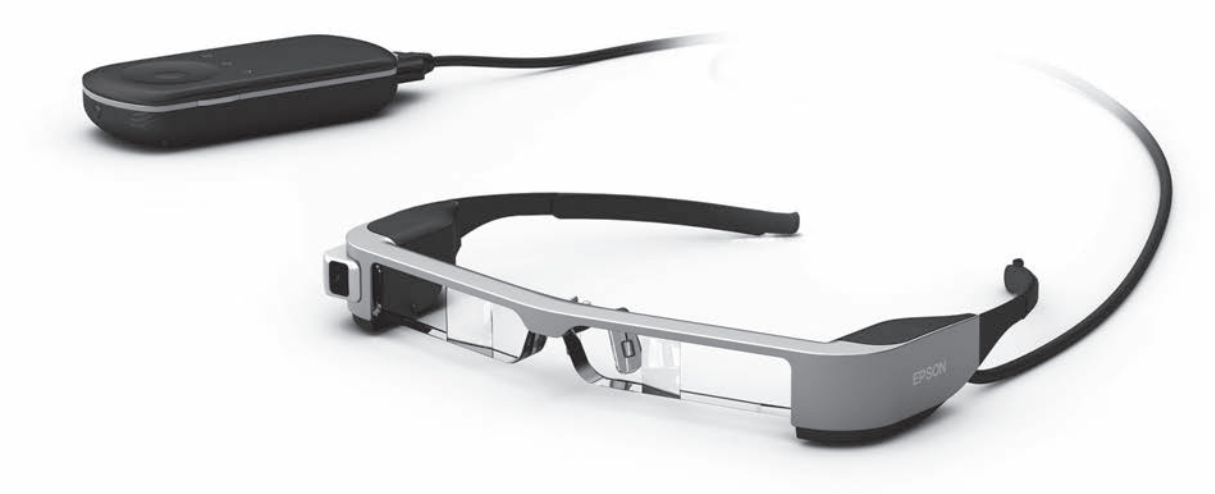

© 2019 Seiko Epson Corporation

## 2019.12 **Oplysninger på Moverios hjemmeside**

Indeholder nyttige tip og supportoplysninger. **<https://moverio.epson.com/>**

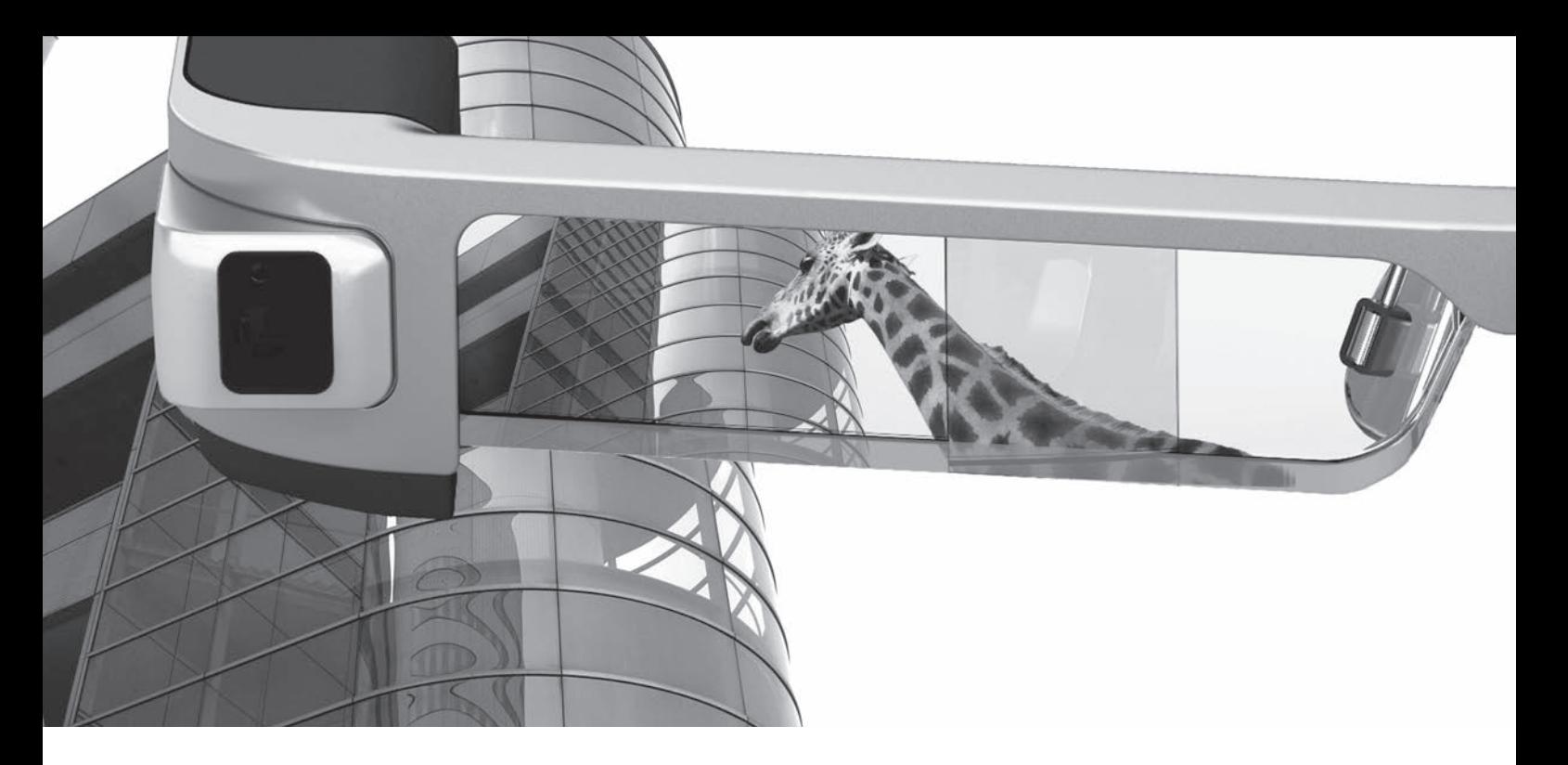

# **Velkommen til BT-300**

Med disse smartbriller kan du se billeder og bruge apps, når du har lyst og uanset, hvor du befinder dig. Med det gennemsigtige glas kan du lave din egen verden, ved brug af AR (Augmented Reality), som lægger billeder over din faktiske omgivelser.

# **Se billeder**

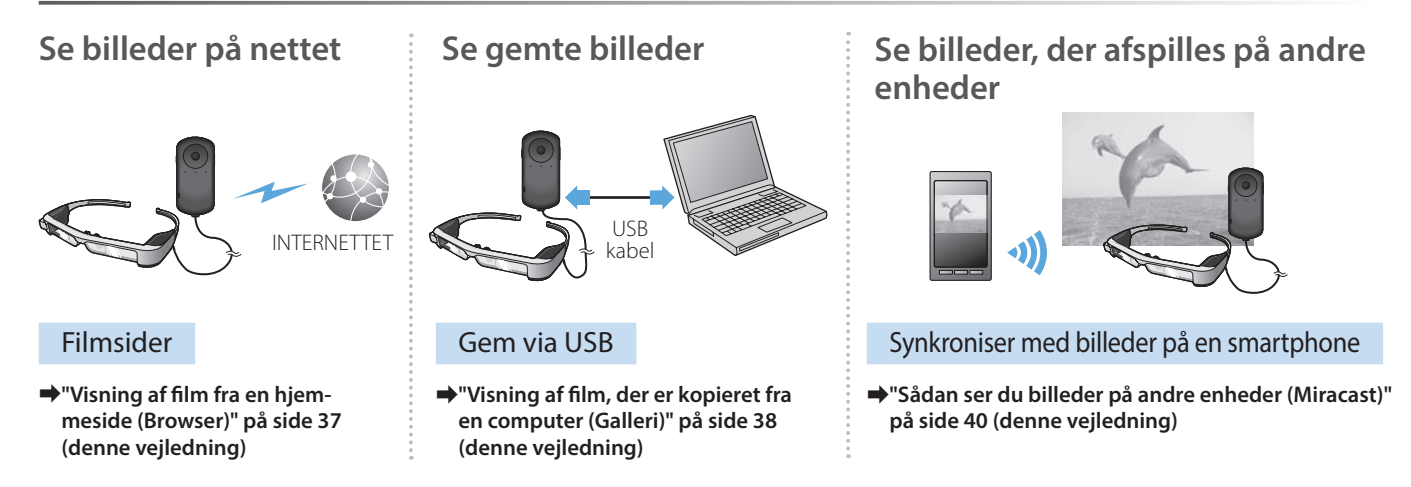

# **Ha' det sjovt med apps**

Du kan downloade apps og bruge dem med dit produkt.

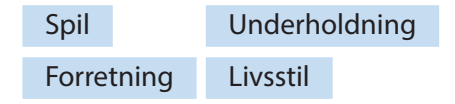

**→ ["Sådan downloader du apps" på side 44](#page-43-0) (denne vejledning)** Download dine ønskede apps

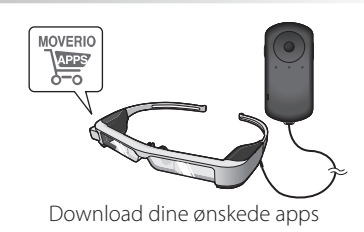

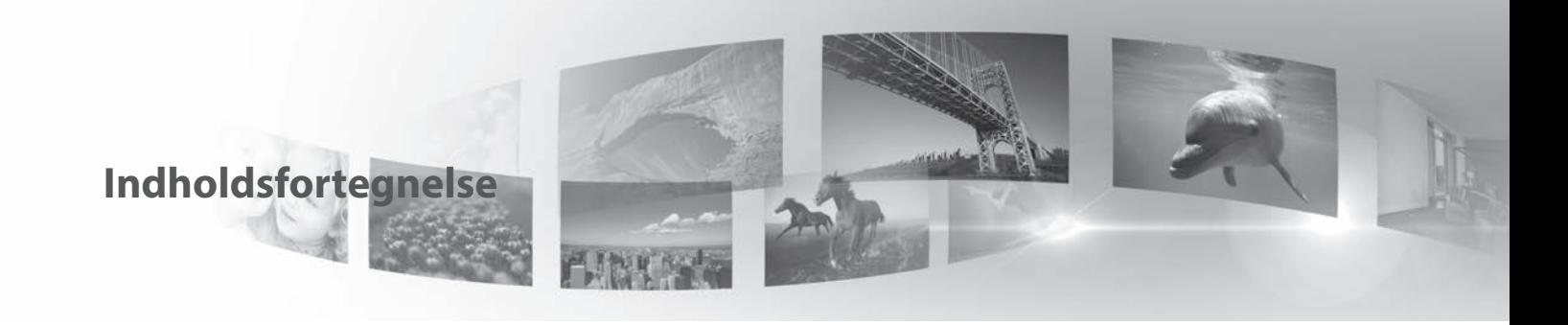

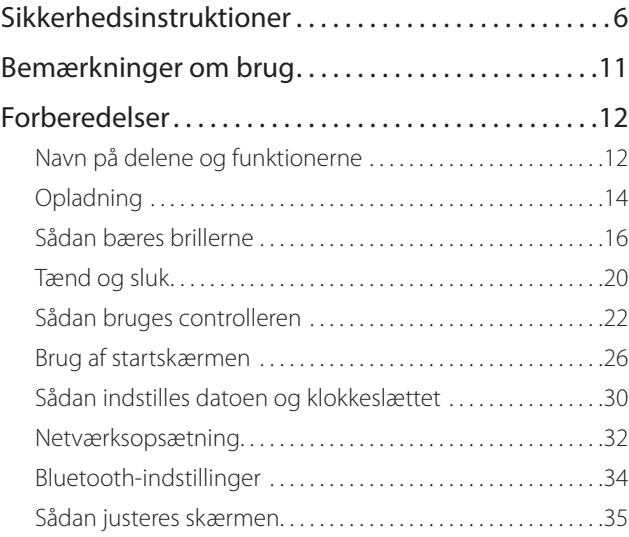

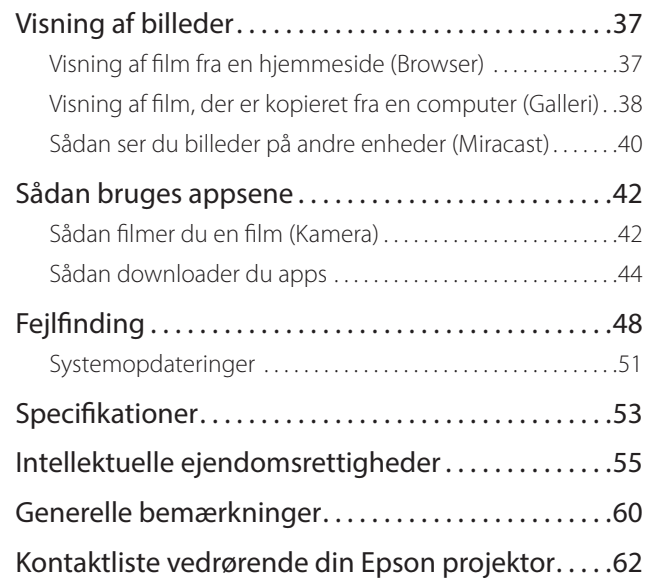

## **Organisering af Brugerhåndbog**

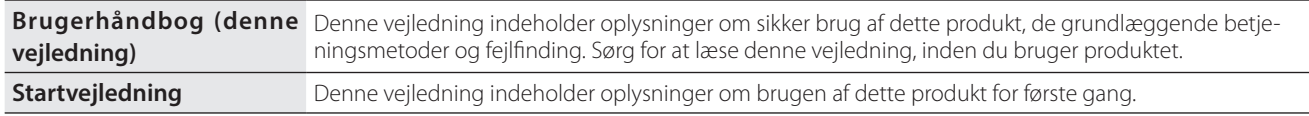

## **Symboler, der bruges i denne vejledning**

## ■Sikkerhedssymboler

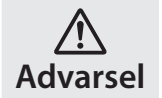

Dette symbol angiver oplysninger, der, hvis de ignoreres, muligvis kan medføre alvorlig personskade eller endog dødsfald, som følge af forkert brug.

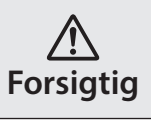

Dette symbol angiver oplysninger, der, hvis de ignoreres, muligvis kan medføre personskade eller fysisk skade, som følge af forkert brug.

## ■Generelle informationssymboler

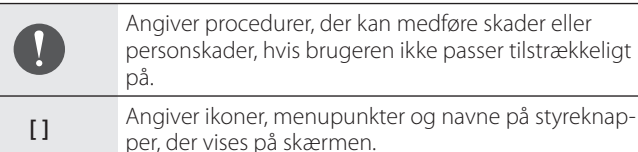

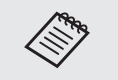

Angiver yderligere oplysninger og punkter, som kan være nyttige at vide om et bestemt emne.

Angiver en reference til lignende emner.

# <span id="page-5-0"></span>**01\_Chapter title Sikkerhedsinstruktioner**

Af hensyn til din sikkerhed, bedes du læse de medfølgende dokumenter<br>omhyggeligt, så dette produkt bruges korrekt. Når du har læst dokumenenne, ber da gen<br>senere tidspunkt. Af hensyn til din sikkerhed, bedes du læse de medfølgende dokumenter terne, bør du gemme et sikkert sted, så du hurtigt kan bruge dem på et

## **Advarsel Forholdsregler vedrørende brugsmiljø og forhold**

Dette produkt må kun bruges med den anførte strømforsyning.

Brug kun det medfølgende USB-kabel og AC-adapter. Hvis du bruger et andet strømkabel, kan det medføre opvarmning, brand, eksplosion, funktionsfejl og lækage.

Vær påpasselig med følgende, når du bruger stikket. Manglende overholdelse af disse forholdsregler kan føre til brand eller elektrisk stød.

- AC-adapteren må ikke sluttes til en stikkontakt, der bruges af mange andre enheder.
- Stikket må ikke sluttet til en støvet stikkontakt.
- Sæt stikket ordentligt ind i stikkontakten.
- Stikket må ikke holdes med våde hænder.
- Træk ikke i ledningen, når stikket skal trækkes ud.

Brug ikke strømkablet (medfølgende USB-kabel), hvis det er beskadiget. Dette kan medføre brand eller elektrisk stød.

- Strømkablet må ikke ændres.
- Tunge genstande må ikke stilles oven på strømkablet.
- Strømkablet må ikke bøjes, snoes eller trækkes i med stor kraft.
- Hold strømkablet væk fra varme elektriske apparater.

Afbryd produktet, når det ikke bruges. Isoleringen kan med tiden forringes, hvilket kan føre til elektrisk stød, brand eller fejlfunktion.

Rør ikke ved stikket i tordenvejr. Dette kan medføre brand eller elektrisk stød.

Produktet må ikke efterlades på steder med temperaturer udenfor det angivne interval, såsom i biler med lukkede vinduer, i direkte sollys eller foran et klimaanlæg eller et varmeapparat. Produktet må heller ikke bruges på steder med pludselige ændringer i temperaturen. Dette kan føre til brand, systemnedbrud, funktionsfejl eller svigt.

Produktet må ikke bruges på steder, hvor det kan blive vådt eller udsat for fugt, såsom i et badekar eller en bruser. Dette kan medføre brand eller elektrisk stød.

Produktet må ikke anbringes på steder med røg, damp, høj luftfugtighed eller støv, såsom køkkenborde eller i nærheden af luftbefugtere. Dette kan føre til brand, elektrisk stød eller forringelse af billedkvaliteten.

Dette produkt må ikke tildækkes med en klud eller lignende materialer under brug. Dette kan ændre formen på kabinettet via varme eller ild.

Kameraets objektiv må ikke udsættes for direkte sollys i længere tid. Dette kan føre til brand eller eksplosion på grund af de koncentrerede lysstråler fra objektivet.

#### Advarsel **Advarsel Forholdsregler vedrørende produktbrug**

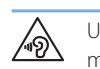

**01\_Chapter title**

Undgå at tænde for dette produkt, mens lydstyrken er skruet meget op. Dette kan føre til høreskader. Skru ned for lyden, inden du slukker produktet, og skru først op for lyden igen, når du har tændt for produktet. For at forebygge høreskader bør du ikke lytte ved høj lydstyrke i længere tid ad gangen.

Pas på ikke at bringe elektrisk ledende materialer i berøring med opladerterminalerne, enhedens stikforbindelser eller øretelefonstikket, og stik ikke nogen elektrisk ledende fremmedlegemer ind i disse stik. Dette kan medføre en kortslutning og føre til brand eller elektrisk stød.

Sørg for at opløsningsmidler såsom alkohol, benzen og fortynder ikke kommer i kontakt med produktet. Produktet må heller ikke rengøres med en våd klud eller med opløsningsmidler. Gør du det, kan stikkene blive deformerede eller ødelagte, hvilket kan medføre elektrisk stød, funktionsfejl eller brand.

Produktet må kun åbnes af uddannede servicemedarbejdere, med mindre du bliver specifikt bedt om det i Brugerhåndbog. Du må heller ikke skille produktet ad eller ombygge det - heller ikke forbrugsdelene. Mange af produktets komponenter er påtrykt højspænding og kan medføre brand, elektrisk stød, ulykker eller forgiftning.

Udsæt ikke glassene for kraftige stød eller slag mod hårde genstande. Hvis glassene beskadiges, kan de splintre og give alvorlige skader på øjne og ansigt.

Produktet må ikke kommes i ild eller på anden måde opvarmes. Anbring ikke genstande med åben ild, som f.eks. stearinlys, på produktet. Dette kan føre til opvarmning, brand eller eksplosion.

#### **Advarsel Forholdsregler under visning af bil-**八 **leder**

Du må ikke bruge dette produkt, når du kører bil eller på motorcykel eller cykel, eller hvis du udfører andre farlige opgaver. Dette kan føre til ulykker eller personskade.

Brug ikke dette produkt på ustabile steder, som f.eks. trapper eller højt oppe. Brug heller ikke produktet mens du går på farlige steder, som f.eks. nær maskiner eller udstyr, der kan fange ledningen, steder med meget trafik, eller hvor der er mørkt. Dette kan føre til ulykker eller personskade.

Hvis du går, samtidigt med at du ser billeder, skal du være opmærksom på dine omgivelser. Hvis du er for fokuseret på billedet, kan det medføre ulykker, eller du kan falde eller støde sammen med andre mennesker.

Når du bruger apparatet i mørke lokaler, er det svært at se omgivelserne pga. billedets lysstyrke. Vær opmærksom på dine omgivelser.

Når du bruger produktet på steder, hvor der kun er lidt plads, skal du være opmærksom på dine omgivelser.

Når du bruger dette produkt, må du ikke kikke direkte på solen eller på andre lyskilder, uanset om du bruger solbrillerne eller ej. Dette kan medføre alvorlige skader på dine øjne og risiko for blindhed.

Pas på at kablet ikke sætter sig fast i noget i dine omgivelser, når du<br>bærer produktet, Sørg også for at kablet ikke vikler sig om din bals Dette kan føre til ulykker eller personskade. bærer produktet. Sørg også for, at kablet ikke vikler sig om din hals.

Sørg for, at kablet ikke bliver beskadiget. Dette kan føre til brand eller elektrisk stød.

• Pas på ikke at beskadige kablet.

**01\_Chapter title**

- Tunge genstande må ikke stilles oven på kablet.
- Kablet må ikke bøjes, snoes eller trækkes i med stor kraft.
- Hold strømkablet væk fra varme elektriske apparater.

## **Advarsel Forholdsregler vedrørende uregelmæssigheder på produktet**

I følgende situationer bedes du straks slukke for produktet, trække stikket ud af stikkontakten og kontakte en autoriseret Epson-forhandler eller servicecenter. Fortsat brug under disse betingelser kan føre til brand eller elektrisk stød. Du må ikke selv forsøge at reparere dette produkt.

- Hvis du ser røg eller bemærker nogen mærkelige lugte eller lyde.
- Hvis der trænger vand, andre væsker eller fremmedlegemer ind i produktet.
- Hvis produktet er blevet tabt, eller kabinettet er blevet beskadiget.

## **Advarsel Forholdsregler vedrørende trådløse funktioner**

Hvis du medbringer dette produkt til områder, hvor det er forbudt at

udsende elektromagnetiske bølger såsom i et fly eller på hospitaler, skal du følge instruktionerne for området og slukke dette produkt eller slå Bluetooth eller den trådløse LAN-funktion fra. Du må ikke bruge Bluetooth eller den trådløse LAN-funktion i nærheden af automatisk styrede enheder, såsom automatiske døre eller brandalarmer. Før du slukker for produktet, skal du slå den automatiske opstartsfunktion fra. De elektromagnetiske bølger kan forårsage elektromagnetisk interferens med medicinsk udstyr eller forårsage funktionsfejl på udstyret.

Bemærk følgende, når du bruger Bluetooth eller det trådløse LAN på hospitaler.

- Du må ikke medbringe dette produkt i operationsstuer, intensivafdelinger (intensivafsnit) eller CCUS-afdelinger (Cardiac Care Units).
- Hvis du er på et hospital, skal du slukke dette produkt, eller stoppe de elektromagnetiske bølger.
- På alle områder, hvor der findes nogen former for elektronisk medicinsk udstyr, skal du slukke dette produkt eller stoppe de elektromagnetiske bølger.
- På hospitaler skal du følge alle regler, der forbyder brugen af anordninger, som udsender elektromagnetiske bølger, eller som forbyder adgang til visse områder med sådanne enheder.
- Før du slukker for produktet, skal du slå den automatiske opstartsfunktion fra.

Hvis du har en implanteret pacemaker eller en indopereret defibrillator, skal du sørge for at holde en afstand på mindst 22 cm mellem dette produkt og den implanterede enhed, hvis du bruger Bluetooth eller trådløst LAN. Den elektromagnetiske stråling kan påvirke pacemakere og hjerteimplantater. Sluk for produktet eller blokér for den

elektromagnetiske stråling, hvis du befinder dig et sted, hvor nogen i<br>din nærhed kan have nacemaker som f.eks. i toget din nærhed kan have pacemaker, som f.eks. i toget.

## **A Forsigtig** Forholdsregler vedrørende brugs**miljø og forhold**

**01\_Chapter title**

Produktet må ikke placeres på steder, hvor det udsættes for vibrationer eller stød.

Når produktet bruges til at se billeder, spille spil eller lytte til musik, skal du sørge for, at dine omgivelser er sikre og undgå, at der findes skrøbelige genstande omkring dig, når du bruger brillerne. Billederne kan få dig til at foretage ufrivillige bevægelser med beskadigelse af nærtstående genstande eller personskade til følge.

Dette produkt må ikke komme i nærheden af højspændingsledninger eller magnetiserede elementer. Dette kan føre til ødelæggelse, funktionsfejl eller svigt.

Når produktet skal vedligeholdes, skal du altid sørge for at slukke for det, trække stikket ud af stikkontakten og tage alle ledninger ud. Ellers kan det føre til elektrisk stød.

Afbryd opladningen af batteriet, hvis opladningen ikke selv stopper efter den angivne periode. Hvis batteriet fortsæt oplades, kan de føre til lækage, varme, eksplosion eller brand.

## **Forsigtig Forholdsregler under brug af produktet**

Stop enhver brug af produktet, hvis du får kløe på kontaktstederne

mellem produktet og din hud (ansigtet og lignende), eller hvis du får usædvanlige udslæt, og søg læge.

Hvis du sveder, når du bruger produktet, bør du sørge for at tørre sveden af ansigtet og produktet. Fortsat brug under disse betingelser kan føre til kløe eller udslæt.

Hold ordentligt fast i controlleren, eller læg den på en stabil overflade, og sørg for, at der ikke trækkes unødvendig hårdt i kablerne. Hvis brillerne falder på jorden på grund af controllerens vægt, kan det føre til personskade eller fejlfunktion.

Dette produkt skal bortskaffes i overensstemmelse med den nationale lovgivning.

#### **Forsigtig Forholdsregler under visning af billeder**

Sørg for at holde pauser regelmæssigt, når du ser billeder med dette produkt. Lange perioder med visning af billeder kan gøre dine øjnene meget trætte. Hvis du føler dig træt eller utilpas, selv efter du har taget en pause, skal du øjeblikkeligt holde op med at bruge produktet.

Undgå, at tabe dette produkt på jorden, og brug ikke unødvendig kraft, når du betjener det. Du bedes også holde op med at bruge produktet, hvis det går i stykker, som følge af stød. Hvis du fortsætter med at bruge produkt, kan du ske at skære dig på glasskårene.

Hold øje med kanterne på rammen, når du bruger dette produkt. Undgå også at stikke fingrene mellem de bevægelige dele på produktet, som f.eks. hængslerne. Dette kan føre til personskade.

Sørg for at bære produktet ordentligt. Hvis de bruges forkert, kan det<br>give dig kvalme give dig kvalme.

**01\_Chapter title**

.<br>Dette produkt må kun bruges til de angivne formål i denne vejledning. Hvis det bruges til noget andet, kan det føre til personskade.

Hvis der opstår et problem eller fejl, bedes du straks holde op med at bruge dette produkt. Hvis du fortsætter med at bruge produktet kan det føre til personskade eller kan give dig kvalme.

Hvis din hud begynder at føles unormal, når du bærer dette produkt, bedes du holde op med at bruge dem, og kontakt din lokale hudlæge. Der kan sommetider forekomme allergi på grund af belægningen på produktet eller dets materialer.

Folk opfatter gerne 3D-billeder på forskellige måder. Du skal holde op med at bruge 3D-funktionen, hvis du begynder at føle dig mærkelig, eller hvis du ikke kan se i 3D. Hvis du fortsætter med at se 3D-billeder, kan det give dig kvalme.

Dette produkt må ikke anvendes af børn under seks år, da deres syn stadig er under udvikling.

Hvis et barn på syv år eller ældre bruger produktet, skal du altid være under opsyn og de må ikke bruge produktet i længere tid ad gangen. Hold nøje øje med barnets fysiske tilstand og sørg for, at deres øjne ikke belastes.

Du må ikke bruge dette produkt, hvis du er følsom over for lys eller begynder at få kvalme. Hvis du gør dette, vil du muligvis få det værre.

Brug ikke dette produkt, hvis du har haft problemer med dine øjne. Dette kan forværre dine symptomer, såsom skelen, amblyopi, og anisometropia.

## **Advarsel Forholdsregler vedrørende uregelmæssigheder på produktet**

Kontakt en autoriseret Epson-forhandler, hvis batterierne skal skiftes.

Hvis produktet holder op med at virke eller skal repareres, kan data, som f.eks. videoer, billeder og musik, der er gemt på det, gå tabt eller blive ødelagt. Epson er i dette tilfælde ikke ansvarlig for tab af data, beskadigelse af data eller tab af indtægt.

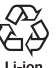

Du kan genbruge Li-ion-batterier. Når produktets indbyggede batteri er udtjent, kan du kontakte servicecenteret for at få oplysninger om mulighederne for genbrug.

# <span id="page-10-0"></span>**01\_Chapter title Bemærkninger om brug**

Dette produkt bruger en Si-OLED-skærm. På grund af de særlige<br>kendetegn ved Si-OLED-skærme vil du evt. bemærke fastbrændte billeder eller faldende lysstyrke på skærmen. Dette er ikke en fejl. kendetegn ved Si-OLED-skærme, vil du evt. bemærke fastbrændte For at reducere brandmærker på skærmen, skal du gøre følgende.

- Undgå, at vise det samme billede i lang tid.
- Skjul markører eller tekst, der altid vises det samme sted på skærmen.
- Skru ned for skærmens lysstyrke.
- Sluk skærmen med funktionen dæmpe- eller dvalefunktionen, eller sluk produktet, hvis du ikke skal se billeder i længere tid.

Oplad batteriet mindst en gang om året, også selvom du ikke bruger produktet. Hvis produktet ikke bruges i lang tid, kan batteriets ydeevne forringes, eller det vil muligvis ikke længere kunne lades op.

#### **Liste med sikkerhedssymboler (svarende til IEC60950-1 A2)**

Følgende tabel viser betydningen af de sikkerhedssymboler, der er vist på udstyrets mærkater.

> Anerkendte standarder: IEC60417 No.5031 Beskrivelse: Jævnstrøm

> > Indikerer på typeskiltet, at udstyret kun kan bruges med jævnstrøm. Identificerer relevante terminaler.

# <span id="page-11-0"></span>**01\_Chapter title Forberedelser**

# **Navn på delene og funktionerne**

## **Controller**

#### **Navigationstast (tryksensor)**

Vælger elementer og ruller på skærmen.

#### **Enter-tast**

Vælger eller bekræfter elementer.

#### **Skift-knap**

Ændrer lydstyrkeknappernes justeringselementer til lysstyrke eller 2D/3D-funktionen. (Benyt navigationstasten til at ændre indstillingerne med). Hold knappen nede for at slå tastelåsen til og fra.

## **TILBAGE-knap (tryksensor)**

Viser den forrige skærm.

**STARTSKÆRM-knap (tryksensor)**

Viser startskærmen.

## **Historik-knap (tryksensor)**

#### **Headset-stik**

Tilslutning af controller-stikket.

➡**["Opladning" på side 14](#page-13-1) (denne vejledning)**

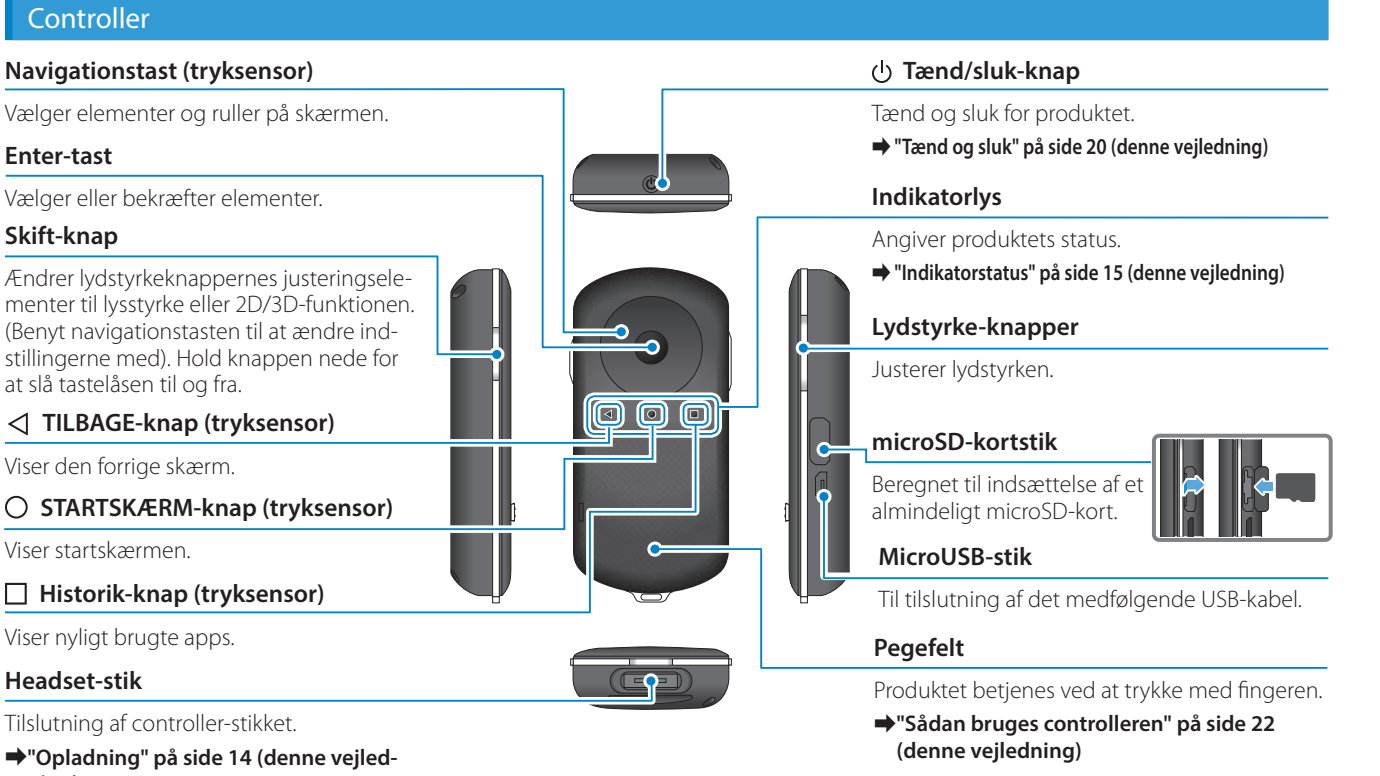

## Brillerne

## **Lyd fra-trykfelt**

Med denne funktion kan du trykke to gange for at skjule billedet og slå lyden fra midlertidigt.

**01\_Chapter title**

#### **Lyssensor**

Registrerer lysstyrken i omgivelserne og justerer automatisk lysstyrken på skærmen.

➡**["Sådan justeres skærmens lysstyrke" på](#page-35-0)  [side 36](#page-35-0) (denne vejledning)**

#### **Kamera/Indikator**

Optager billeder og film. Indikatoren blinker, når kameraet starter.

➡**["Forhåndsinstallerede applikationer"](#page-27-0)  [på side 28](#page-27-0) (denne vejledning)**

#### **Controllerstik**

Tilslutning af controlleren.

➡**["Opladning" på side 14](#page-13-1) (denne vejledning)**

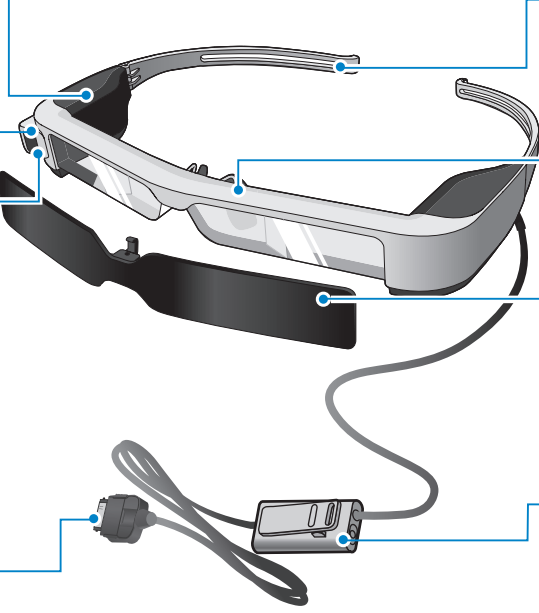

#### **Armene**

Armene åbnes, så brillerne kan tages på.

➡**["Sådan bæres brillerne" på side 16](#page-15-1) (denne vejledning)**

## **Næsepuder**

Hvis produktet bruges over briller, skiftes denne med den medfølgende næsepude.

## **Solbrille**

Beskytter produktet mod for meget sollys ude fra.

➡**["Sådan sættes solbrillen på og sådan](#page-18-0)  [tages den af" på side 19](#page-18-0) (denne vejledning)**

## **Øretelefon-stik**

Tilslutning af hovedtelefoner, mikrofoner. Du kan også tilslutte dine egne øretelefoner.

➡**["Sådan bæres brillerne" på side](#page-15-1)  [16](#page-15-1) (denne vejledning)**

# <span id="page-13-1"></span>**Opladning**

<span id="page-13-0"></span>**01\_Chapter title**

Produktet er ikke fuldt opladet, når du køber det. Det skal oplades før brug.

Dette afsnit forklarer, hvordan du oplader produktet med strømadapteren. Den første opladning tager cirka 5 timer.

#### A **Forbind brillerne og controlleren.**

Sæt controller-stikket til hovedtelefonstikket på controlleren, indstil det siger klik.

> Controller-stikket må kun tilsluttes produktet, og ikke til andre enheder.

## **2** Forbind controlleren og strømadapteren.

Forbind controlleren og strømadapteren med USB-kablet.

## **B** Tilslut strømadapteren.

Indikatoren blinker blåt.

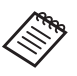

Hvis batteriet er løbet tør for strøm, lyser indikatoren ikke i et stykke tid, når opladningen starter. Oplad produktet i mindst 30 minutter, og tilslut derefter USB-kablet igen.

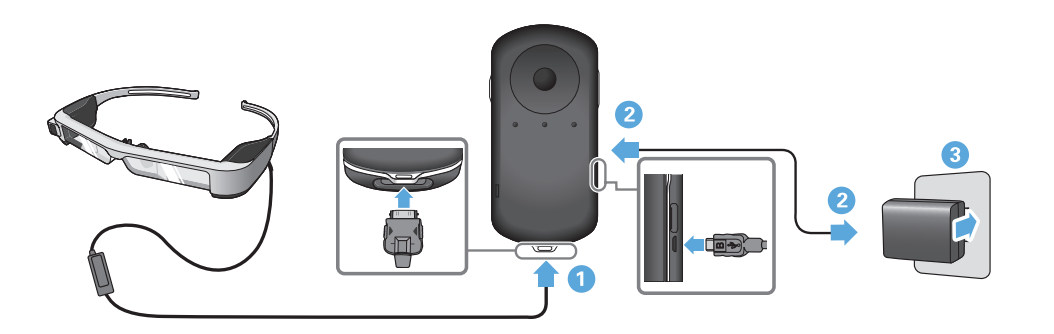

Når batteriet er 90% opladet eller derover, holder indikatorlyset<br>en med et hlinke en kres i stedet for konstant. Indikatorkres skrik kes, når batteriet er helt opladet. (Indikatorlyset giver en løs tilkenop med at blinke og lyser i stedet for konstant. Indikatorlyset slukdegivelse af, hvor meget strøm der er tilbage på batteriet).

Træk stikket til AC-adapteren og USB-kablet ud.

**01\_Chapter title**

Batteriet holder i ca. seks timer. Men dette kan variere afhængigt af, hvilke apps der kører, og under hvilke forhold produktet bruges.

### <span id="page-14-0"></span>**Indikatorstatus**

Du kan se produktets status ud fra indikatorernes farver og hvordan de lyser.

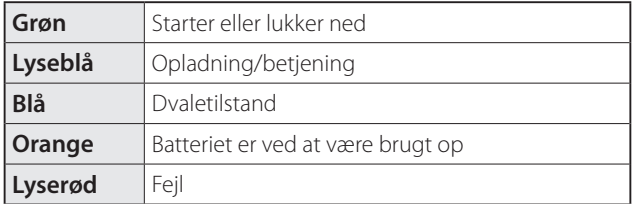

# <span id="page-15-1"></span>**01\_Head A Sådan bæres brillerne**

<span id="page-15-0"></span>**01\_Chapter title**

02\_\_lead **Abn armene med begge hænder, og tag derefter brillerne på.**

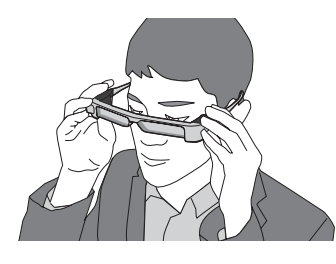

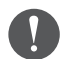

Undgå at bruge for megen kraft, når du åbner armene på brillerne.

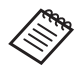

Hvis headsettet ikke sidder ordentligt på dit hoved, kan du sætte den medfølgende brillestang af gummi på.

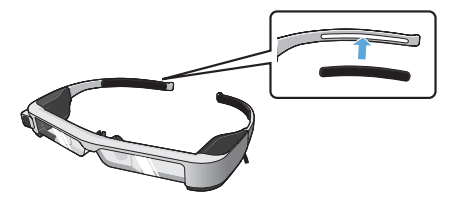

## **2** Slut høretelefonerne/mikrofonen til høretelefon/ **mikrofon-stikket.**

Tilslut høretelefonerne, inden du afspiller noget indhold. Du vil muligvis kunne høre støj, hvis høretelefonerne/mikrofonen trækkes ud, eller hvis de først sluttes til mens du afspiller indholdet.

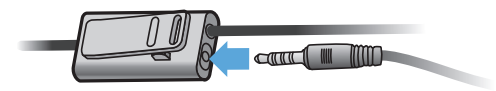

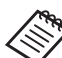

Du kan sætte hovedtelefonerne/mikrofonen på dit tøj.

**B** Tag høretelefonerne på.

## Sådan bruges brillerne

**01\_Chapter title**

meddockter kan bruges over et par briller, ved at skine den medibi<br>gende næsepude. (Disse briller kan bæres over almindelige briller, der Headsettet kan bruges over et par briller, ved at skifte den medføler op til ca. 147 mm brede.)

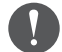

- Sørg for at du ikke ødelægger dine briller og brilleglasset på headsettet, når de bruges.
- Alt efter formen på dine briller er det ikke sikkert, at du kan have headsettet på ud over brillerne.

## A **Træk næsepuden fremad for at tage den af.**

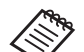

Næsepuden til briller passer over dine briller.

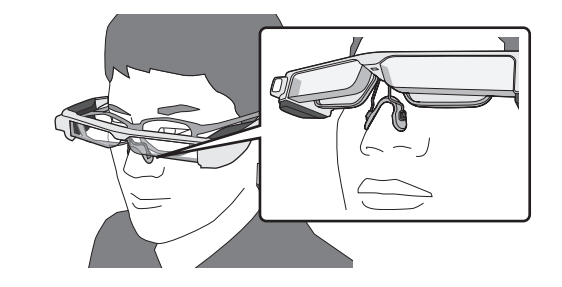

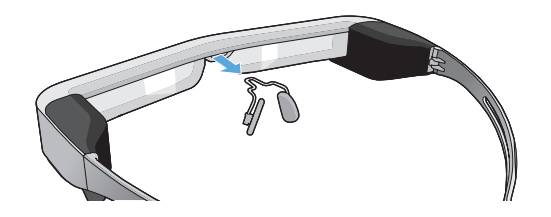

**2** Sæt næsepuden til briller på.

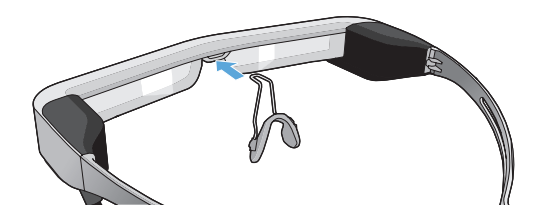

### **Sådan sættes brilleglasholderen på og sådan** bruges headsettet

Hvis du bruger briller, gør brilleglasholderen det muligt at bruge headsettet uden at bruge dine briller.

Kontakt din lokale brillebutik og få dem til at sætte brilleglassene i brilleglasholderen og sætte dem på headsettet. (omkostningerne for brilleglassene er brugerens eget ansvar. Afhængig af optikeren, kan de muligvis ikke udføre denne procedure.)

**A** Træk næsepuden fremad for at tage den af.

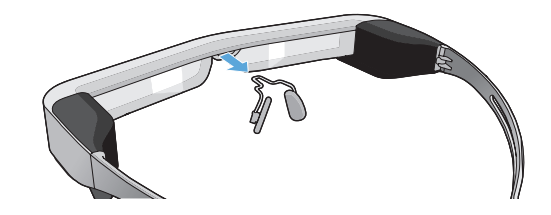

## **Brilleglas til brilleglasholderen**

**01\_Chapter title**

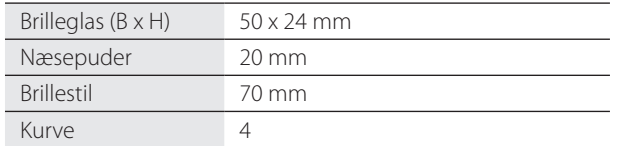

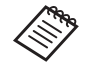

Hvis du bruger særlige brilleglas som fx farvede, spejlbelagte eller polariserede brilleglas, vil du muligvis ikke kunne se billedet ordentligt.

**2** Sæt næsepuden fast på brilleglasholderen.

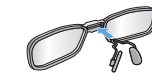

**CS** Sæt brilleglasholderen på headsettet.

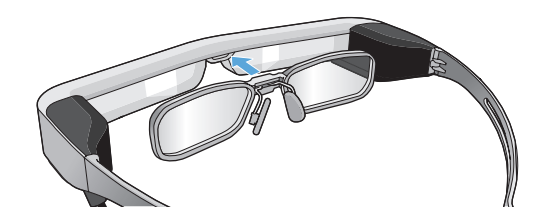

# <span id="page-18-0"></span>**Sådan sættes solbrillen på og sådan tages den af**

bæt sommen på, nyrs Sæt solbrillen på, hvis visningen er for skarp til at se skærmen,

## ■Sådan sættes solbrillen på

**01\_Chapter title**

Vip solbrillen, og tryk derefter den fremspringende del ind i headsettet, indtil den klikker på plads.

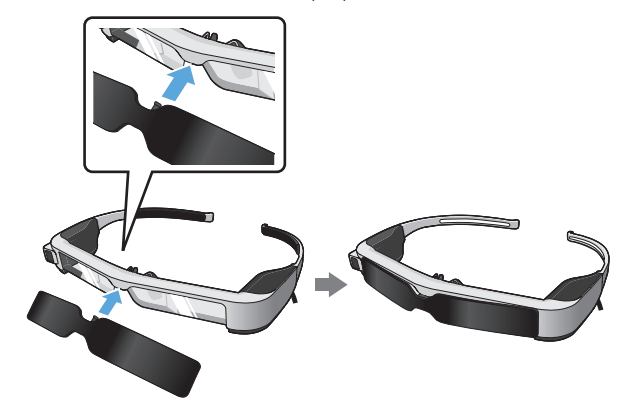

## ■Sådan tages solbrillen af

Løft den nederste kant af solbrillen opad, og træk forsigtigt ned, mens der trykkes på midten for at tage solbrillen af.

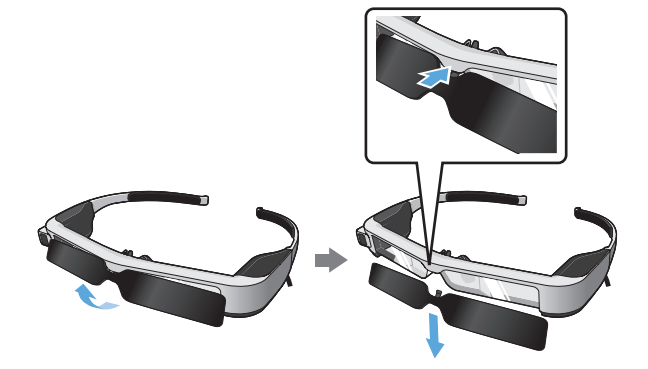

Hvis der trækkes eller trykkes for hårdt i solbrillen, kan den eller brilleglasset gå i stykker. Undgå at bruge for megen kraft, når du håndterer solbrillen.

# <span id="page-19-1"></span>**01\_Head A Tænd og sluk**

<span id="page-19-0"></span>**01\_Chapter title**

## <span id="page-19-2"></span>**Sådan tændes produktet**

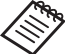

Se først hvor meget batteri, der er på brillerne, inden du tænder for dem.

#### ➡**["Opladning" på side 14](#page-13-1) (denne vejledning)**

#### Tryk på tænd/sluk-knappen i 1 sekund.

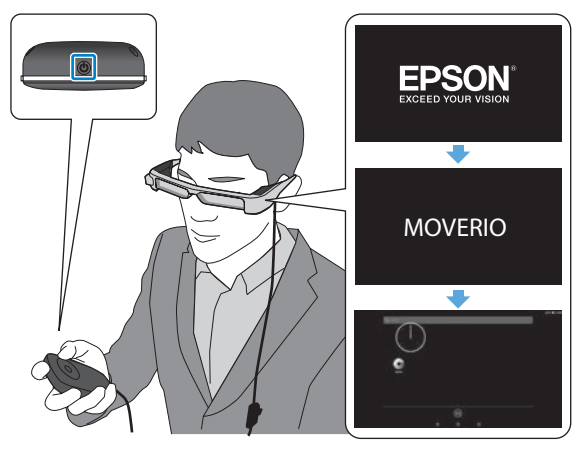

Når systemet starter, vises startskærmen i headsettet. Når systemet er startet op, vises startskærmen.

Juster på headsettets lodrette stilling, så linsen er på linje med øjnene, hvis du ikke kan se billederne.

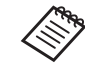

• For oplysninger om hvordan controlleren bruges, bedes du venligst se følgende.

➡ **["Sådan bruges controlleren" på side 22](#page-21-1) (denne vejledning)**

#### **• Sådan slukkes skærmen, mens produktet holdes tændt (dvaletilstand)**

Hvis du trykker tænd/sluk-knappen i et kort øjeblik, går produktet i dvale og indikatoren begynder at blinke blåt. Tryk på tænd/sluk-knappen igen for at tænde produktet fra dvale.

#### **• Sådan deaktiveres knapperne på controlleren (knaplås)**

Når skift-knappen holdes nede, slås tastaturlåsen til. Når skift-knappen holdes nede igen, slås tastaturlåsen fra.

## <span id="page-20-0"></span>**1.** Sådan slukkes produktet

**01\_Chapter title**

**1** Hold tænd/sluk-knappen nede i mindst 1 sekund.

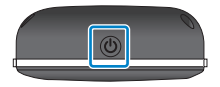

Herefter vises skærmen [Sluk].

## 2 Vælg [Sluk].

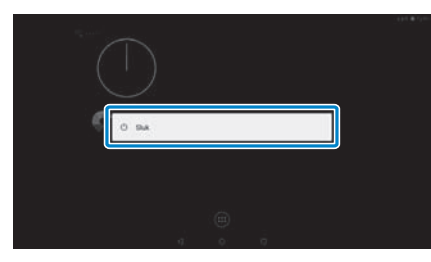

Herefter slukker enheden.

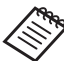

Hvis produktet virker ustabilt, kan du tvinge produktet til at slukke ved at holde tænd/sluk-knappen nede i mindst 10 sekunder.

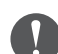

Tving ikke produktet til at lukke ned, medmindre det holder op med at virke. Gemte data og indstillinger kan gå tabt.

# <span id="page-21-1"></span>**01\_Head A Sådan bruges controlleren**

<span id="page-21-0"></span>**01\_Chapter title**

Produktet kan betjenes på en af følgende metoder.

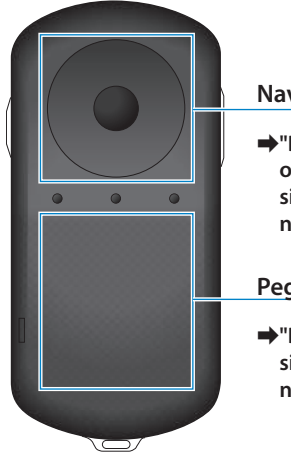

#### **Navigationstast/Enter-tast**

➡**["Betjening med navigati](#page-21-2)[onstasten/Enter-tasten" på](#page-21-2)  [side 22](#page-21-2) (denne vejledning)**

**Pegefelt**

➡**["Brug af pegefeltet" på](#page-23-0)  [side 24](#page-23-0) (denne vejledning)**

## <span id="page-21-2"></span>Betjening med navigationstasten/Enter-tasten

## **Navigationstast**

Navigationstasten er en elektrostatisk tryksensor, som reagerer på selv den letteste berøring.

Markeringen flyttes, når du vælger ikoner eller andre viste elementer. Når du holder fingeren på én retning, flytter markøren løbende i denne retningen.

Når du ikke har valgt nogen ikoner eller viste elementer, kan du rulle på skærmen.

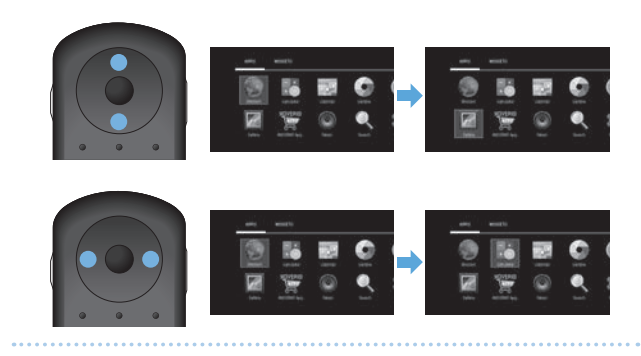

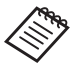

Controlleren kan vibrere, afhængigt af hvilken handling, der udføres.

# ■<del>Enter-tast</del>

**01\_Chapter title**

Vælger eller bekræfter elementerne, eller starter en app.

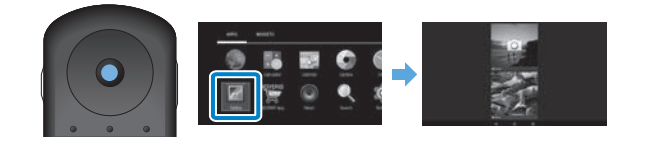

# <span id="page-23-0"></span>**Brug af pegefeltet**

**01\_Chapter title**

rvar du fører ved pegelenet med imgelen, kommer der en<br>markør frem på skærmen. Produktet betjenes ved at flytte Når du rører ved pegefeltet med fingeren, kommer der en markøren.

## ■Tryk

Flyt markøren til et ikon eller et vist element, og tryk derefter på pegefeltet. Tryk, for at udføre en handling, såsom at starte en app eller vælge et element.

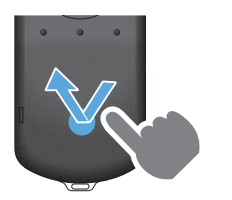

## ■Træk

Hold fingeren på pegefeltet i ca. 1 sekund for at vælge et ikon eller vise elementet, og træk derefter fingeren på pegefeltet for at flytte det. Træk, for at udføre handlinger, såsom at flytte ikoner, rulle eller ændre skærmen.

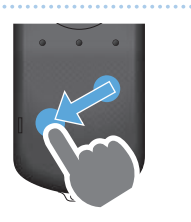

## ■Svirp

Før fingeren med en trækkende bevægelse, eller svirp på pegefeltet med to fingre.

Brug to fingre til at rulle jævnt på skærmen.

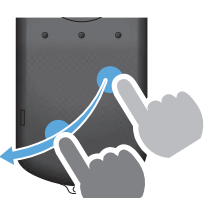

## ■ Spred fingrene

Forstør skærmen ved at sprede to fingre fra hinanden.

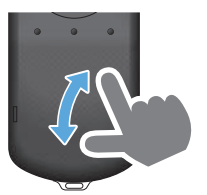

■Knib fingrene sammen Reducer skærmen ved at knibe to fingre sammen.

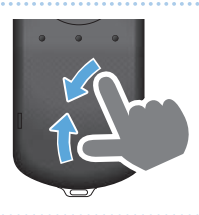

## <span id="page-24-0"></span>**1** Indtastning af tekst

**01\_Chapter title**

n vis da værger et sted, hvor man kan indtaste tekst, vises<br>software-tastaturet. Sådan indtaster du tekst med tastatu-Hvis du vælger et sted, hvor man kan indtaste tekst, vises ret.

## **Sådan ændres tekstindtastningsindstillingen**

Tryk på [?123] eller [ABC] for at skifte mellem tegnene på tastaturet, og tryk på [ ↑ ] for at skifte mellem store og små bogstaver.

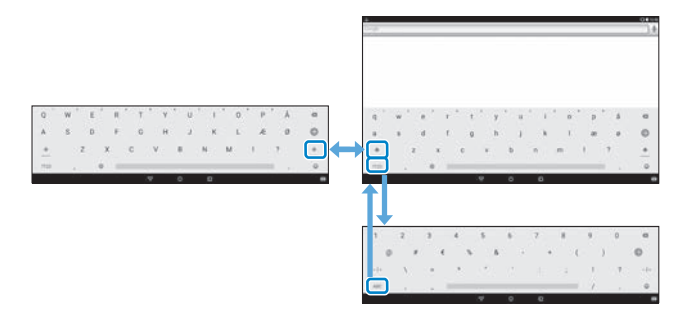

# **01\_Head A Brug af startskærmen**

<span id="page-25-0"></span>**01\_Chapter title**

På startskærmen kan du starte appsene og styre forskellige indstillinger.

Følgende skærmbillede er det første skærmbillede, du ser, når du bruger dette produkt.

Tryk på  $\tilde{O}$ l, for at åbne startskærmen.

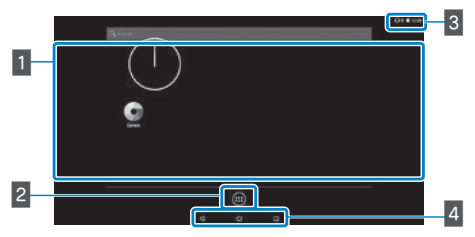

## 1 App/Widget-området

I dette område kan du oprette genveje og widgets til apps, der vises på startskærmen.

## **2** Liste over Applikationer/Widgets

Viser en liste over Applikationer/Widgets.

## $3$  Statuslinje

Angiver produktets status.

## $4$  Virtuelle knapper

- : Vender tilbage til den forrige skærm.
- : Viser startskærmen.
- **I**: Viser nylig brugte apps.

## Sådan startes en app

Start en app fra listen Applikationer.

Startskærmen

listen

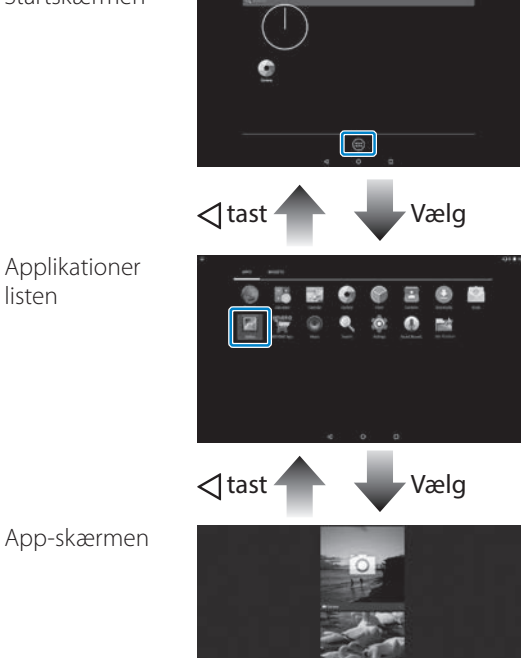

# **Arrangering af apps og widgets på startskærmen**

**01\_Chapter title**

værg de apps og widgets på ilster Applikationer, widgets,<br>som du ønsker at have på startskærmen, og begynd deref-Vælg de apps og widgets på listen Applikationer/Widgets, ter at arrangere dem.

På listen Applikationer/Widgets, skal du først flytte **markøren til den ønskede app/widget, og hold derefter fingeren på den.**

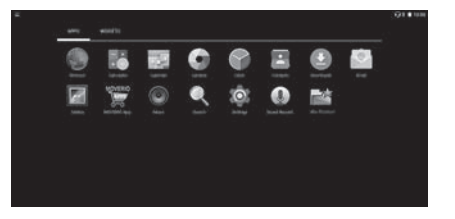

Skærmen, der giver dig mulighed for at vælge, hvor ikonet skal være, når startskærmen vises.

**2** Træk ikonet til den ønskede placering, og slip derefter **din finger.**

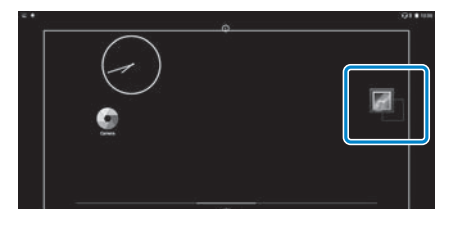

## Sletning af apps og widgets på startskærmen

Slet apps og widgets, der er blevet lagt på startskærmen.

A **På startskærmen, skal du holde fingeren på den app/ widget, du ønsker at slette.**

Herefter kommer [  $\times$  ] frem øverst på skærmen.

**B** Træk den app/widget, som du ønsker at slette over **[ ], og slip herefter din finger.**

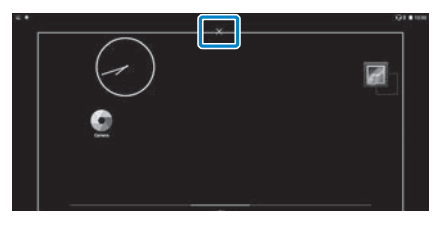

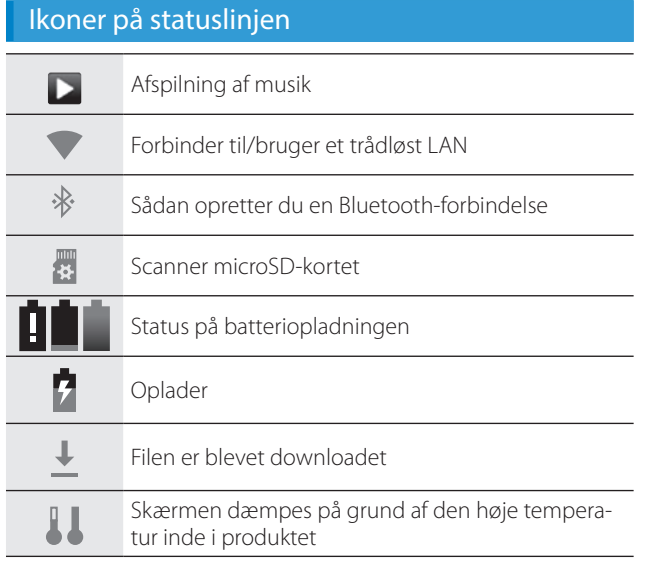

**01\_Chapter title**

## <span id="page-27-0"></span>Forhåndsinstallerede applikationer

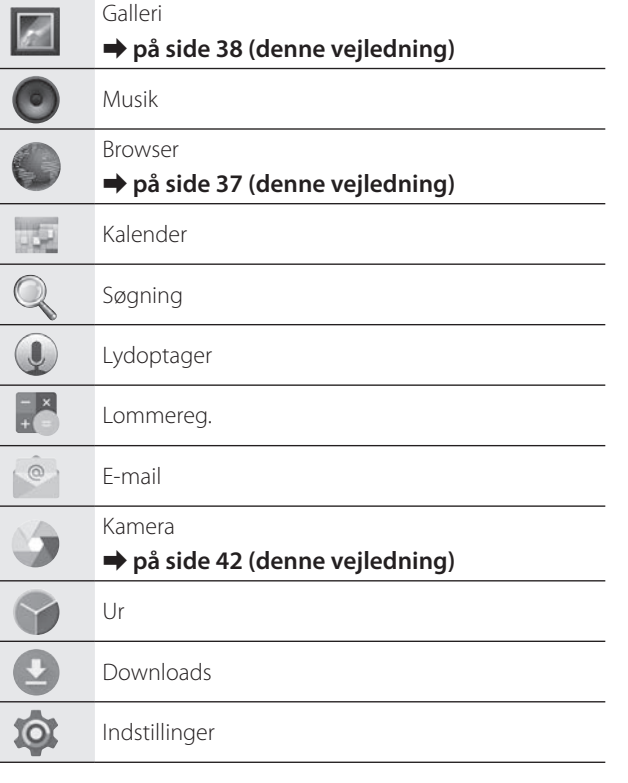

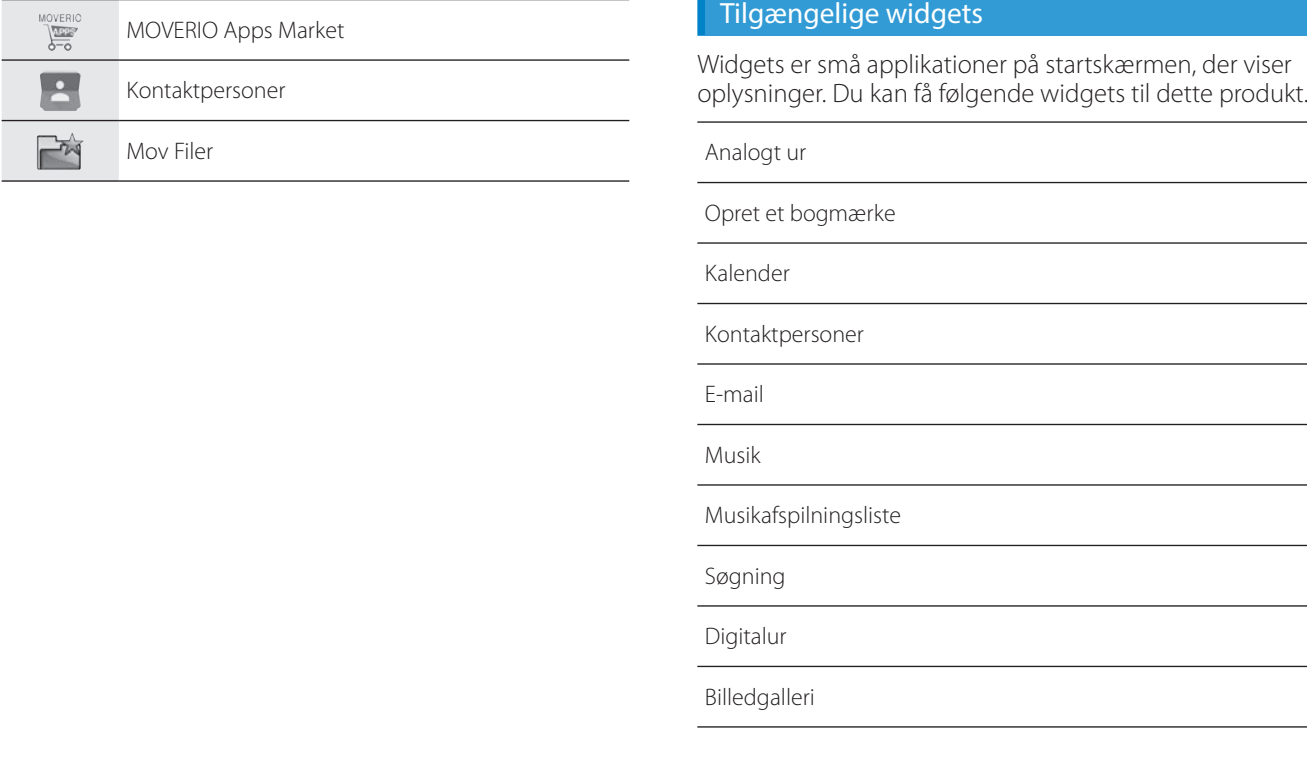

**01\_Chapter title**

 $\sim$ 

# **01\_Head A Sådan indstilles datoen og**  02\_\_lead **klokkeslættet**

## Indstilling af sproget

<span id="page-29-0"></span>**01\_Chapter title**

Du kan indstille sproget på skærmen.

A **Vælg [ ] på skærmen med Applikationer listen.**

## **2** Vælg [Personlig] - [Sprog og input].

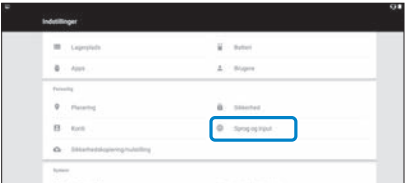

## **8** Vælg [Sprog].

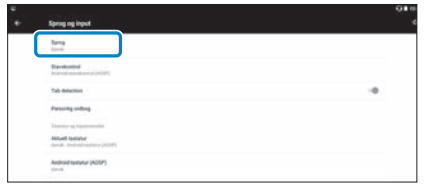

## D **Vælg det ønskede sprog.**

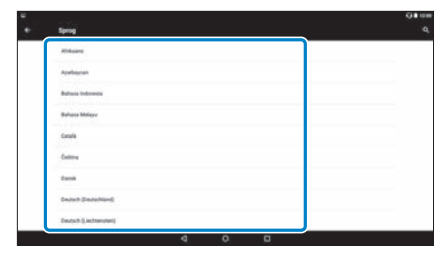

Herefter ændres sproget på skærmen.

# **Indstilling af dato og klokkeslæt**

Indstil dato og klokkeslæt.<br>--------------------------------

**01\_Chapter title**

A **Vælg [ ] på skærmen med Applikationer listen.**

## B **Vælg [System] - [Dato og tid].**

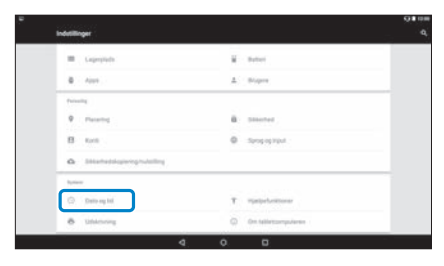

## **B** Aktiver [Automatisk dato og tid].

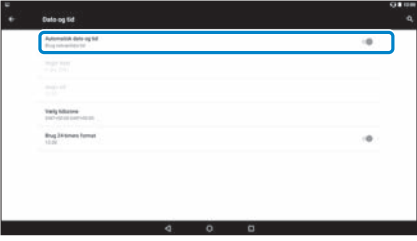

Datoen og klokkeslættet indstilles automatisk.

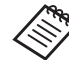

- Hvis produktet ikke opretter forbindelse til internettet, kan datoen og klokkeslættet ikke indstilles automatisk.
- Hvis du slår [Automatisk dato og tid] fra, kan du indstille datoen og klokkeslæt manuelt.
- Du kan også angive tidszone og visningsformat under indstillingen [Dato og tid].

# <span id="page-31-1"></span>**01\_Head A Netværksopsætning**

<span id="page-31-0"></span>**01\_Chapter title**

Opsæt Wi-Fi, så produktet kan oprette forbindelse til internettet via et trådløst LAN-netværk.

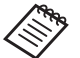

Kontroller følgende inden du opretter forbindelsen.

- SSID'et (netværksnavnet) til det trådløse LANadgangspunkt eller til den offentlig trådløse LANtieneste, du vil oprette forbindelse til.
- Adgangskoden og sik kerhedssystemet, der bruges til at oprette forbindelse til netværket, hvis sikkerhedsfunktionen er slået til.

## A **Vælg [ ] på skærmen med Applikationer listen.**

## B **Vælg [Trådløs og netværk] - [Wi-Fi].**

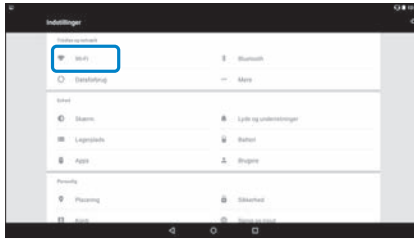

## C **Hvis [Fra] er valgt, skal du stille funktionen på [Til].**

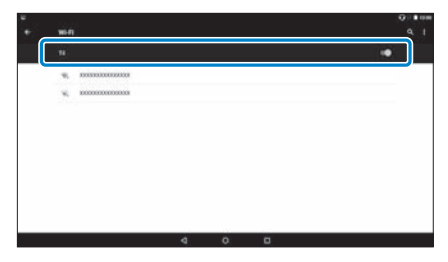

Herefter vises de tilgængelige SSID'er (netværksnavne).

## **<sup>4</sup>** Tryk på SSID'et (netværksnavnet), du ønsker at op**rette forbindelse til.**

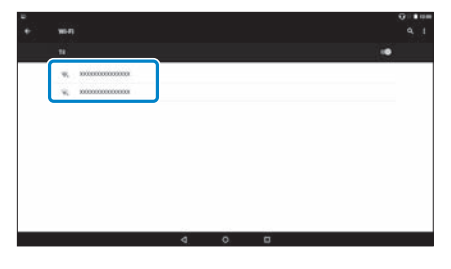

# **01** Indtast adgangskoden og tryk derefter på [Forbind].

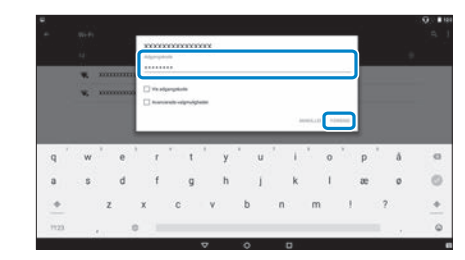

**01\_Chapter title**

Når [  $\bigcirc$  ] vises på statuslinjen, er forbindelsen blevet oprettet.

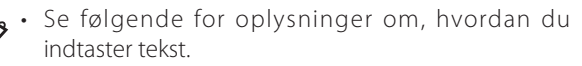

#### ➡ **["Indtastning af tekst" på side 25](#page-24-0) (denne vejledning)**

- Hvis du ikke kan finde SSID'et, som du ønsker at oprette forbindelse til, skal du vælge [Tilføj netværk] i  $[$   $\bullet$  ], for at tilføje SSID'et.
- $\cdot$  Dette produkt leveres med en indbygget systemopdateringsfunktion. Når nyere systemversioner er tilgængelige, vises en meddelelse på skærmen, når produktet forbindes til netværket. Det anbefales at du trykker på meddelelsen, og følger vejledningen på skærmen for, at opdatere systemet.
	- ➡ **["Systemopdateringer" på side 51](#page-50-1) (denne vejledning)**

# **01\_Head A Bluetooth-indstillinger**

<span id="page-33-0"></span>**01\_Chapter title**

Du skal først indstille Bluetooth-indstillingerne, før du kan oprette en trådløs forbindelse til Bluetooth-kompatible enheder.

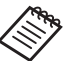

Kontroller følgende inden du opretter forbindelsen.

- Bluetooth-enheden er tændt.
- Bluetooth-enheden understøtter profilerne HSP/ A2DP/HID/OPP/SPP/AVRCP/PAN.

## A **Vælg [ ] på skærmen med Applikationer listen.**

B  **Vælg [Trådløs og netværk] - [Bluetooth].**

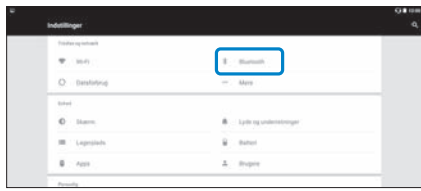

## Hvis [Fra] er valgt, skal du stille funktionen på [Til].

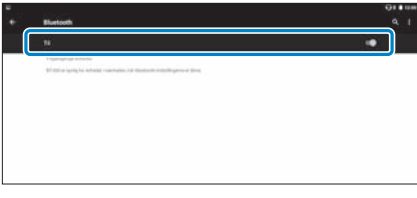

De tilgængelige enheder vises

## D **Vælg enheden, som du vil oprette forbindelse til.**

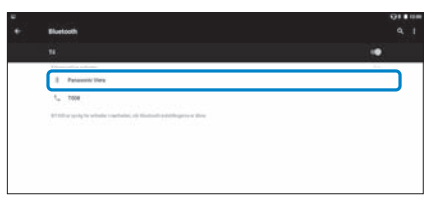

Hvis [ ※ ] vises på statuslinjen, er opsætningen færdig.

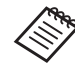

Hvis enheden, som du ønsker at oprette forbindelse til, ikke vises, skal du vælge [Opdater] i [  $\pm$  ].

# **01\_Head A Sådan justeres skærmen**

## **Om skærmstørrelsen**

<span id="page-34-0"></span>**01\_Chapter title**

Du kan ændre størrelsen på skærmen, afhængigt af afstanden fra dit synspunkt. Hvis dit synspunkt er længere væk, vil det føles som om skærmen også er længere væk og større. Hvis dit synspunkt er tæt på, vil det føles som om skærmen også er tæt på og mindre. Det er forskelligt fra person til person, hvor stor skærmen føles.

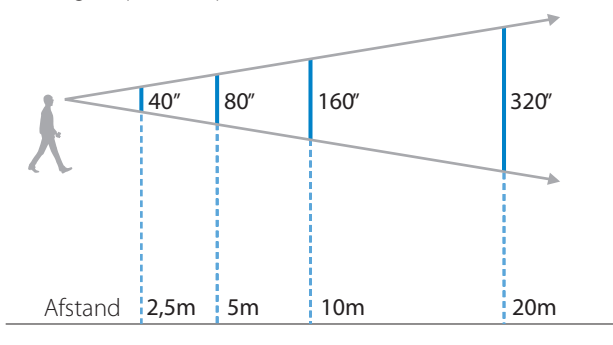

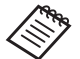

• Folk opfatter gerne billederne på forskellige måder.

- Hvis der er en forskel på styrken af dit venstre og højre øje, vil du ikke være i stand til at se 3D-billeder korrekt.
- Hvordan et billede opfattes kan variere, afhængigt af lyset i dine omgivelser.

## Sådan justeres brilleglassenes lysstyrke (med solbrilleglassene)

Sæt solbrillen på, hvis visningen er for skarp til at se skærmen, når headsettet er i brug.

#### ➡ **["Sådan sættes solbrillen på og sådan tages den af"](#page-18-0)  [på side 19](#page-18-0) (denne vejledning)**

# <span id="page-35-0"></span>**012** Sådan justeres skærmens lysstyrke

r rodantet reveres med en massygger ryssensor, der datomat<br>rer billedets lysstyrke i henhold til lysstyrken i omgivelserne. Produktet leveres med en indbygget lyssensor, der automatisk juste-

For at justere billedets lysstyrke manuelt, skal du følge nedenstående trin for at slå den automatiske justeringsfunktion fra.

## A **Vælg [ ] på skærmen med Applikationer listen.**

## B **Vælg [Enhed] - [Skærm].**

**01\_Chapter title**

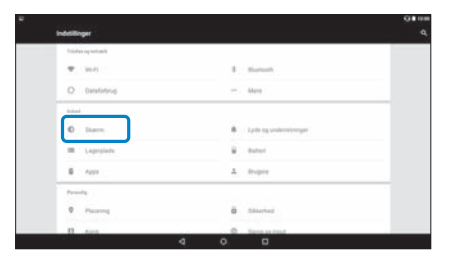

## C **Slå [Tilpasset lysstyrke] fra.**

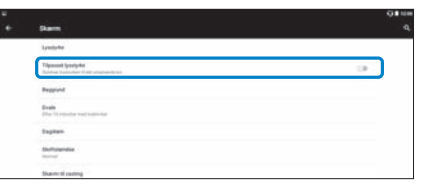

Herefter slås den automatiske lysstyrkejustering fra.

# <span id="page-36-1"></span>**01\_Chapter title Visning af billeder**

# <span id="page-36-0"></span>**01\_Head A Visning af film fra en hjemmeside**  02\_\_lead **(Browser)**

Dette afsnit forklarer, hvordan du opretter forbindelse til internettet og ser film fra en hjemmeside.

Opret forbindelse til internettet med Browser.

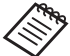

Tjek først følgende punkter.

- At et trådløst LAN-netværk er til rådighed.
- At Wi-Fi er slået til.
	- ➡ **["Netværksopsætning" på side 32](#page-31-1) (denne vejledning)**

A **Vælg [ ] på skærmen med Applikationer listen.**

Herefter vises skærmen Browser.

- **2** Tryk på URL-feltet og indtast et søgeord eller en URL**adresse.**
	- ➡ **["Indtastning af tekst" på side 25](#page-24-0) (denne vejledning)**

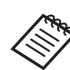

Hvis URL-feltet er skjult, skal du trykke på fanen for at få det frem igen.

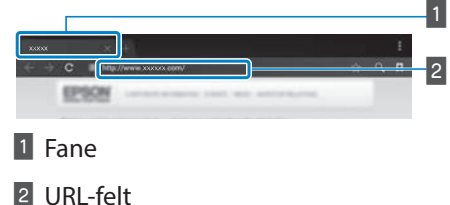

## Brug af Browser-menuen

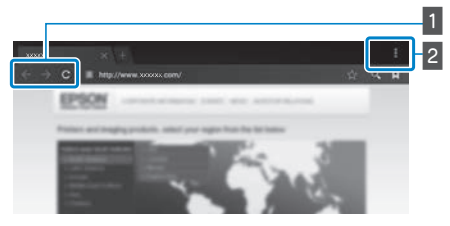

- 1 Gå tilbage til den foregående side  $[ \leftarrow ]$ , gå til næste side  $\left[\rightarrow\right]$ , opdater siden  $\left[\begin{array}{c} c \\ c \end{array}\right]$
- 2 Menuliste  $[$   $]$

Du kan tilføje nye faner og læse teksten på en side.

# <span id="page-37-0"></span>**01\_Head A Visning af film, der er kopieret fra**  02\_\_lead **en computer (Galleri)**

Dette afsnit forklarer, hvordan du viser billeder, der er gemt på din computer. Kopiér filmen fra din computer til det interne lager på dette produkt, eller til et microSD-kort, som kan købes i almindelig handel.

Du kan se de kopierede data ved brug af Galleri.

Tjek først følgende punkter.

<span id="page-37-1"></span>**01\_Chapter title**

• Når du kopierer film fra en computer, skal du forbinde computeren og dette produkt med et USB-kabel. Computeren genkender produktet som en bærbar enhed, og du kan kopiere dataene til dets interne lager eller til microSD-kortet. Se Startvejledningen for yderligere oplysninger.

#### ➡ **"Visning af film, der er kopieret fra en computer" (Startvejledning)**

- Den interne lagerkapacitet på dette produkt på 16 GB.
- Der følger ikke et microSD-kort med dette produkt. Dette produkt understøtter microSD-kort (op til 2 GB) og microSDHC-kort (op til 32 GB), der kan købes i almindelig handel. Sæt kortet i microSD-kortstikket på controlleren, og kopier derefter dataene.

# **A** Vælg [  $\blacksquare$  ] for at afspille dataene.

Herefter vises forsiden i Galleri.

## **2** Tryk på dataene, som du ønsker at se.

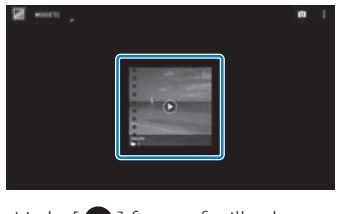

Vælg  $\lceil$   $\rceil$  for at afspille dataene.

# **12** Handlinger under filmafspilningen

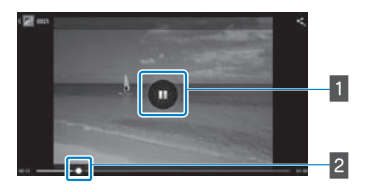

**01\_Chapter title**

## 1 Pause

Hvis du trykker på skærmen, kommer pauseknappen frem. Tryk på  $[$   $\Box$  ], for at sætte afspilningen på pause.

## $\overline{2}$  Ændring af afspilningspunktet

Træk [ $\leftarrow$ ] til højre eller venstre, for at ændre punktet, hvorfra du ønsker at starte afspilningen.

# <span id="page-39-0"></span>**01\_Head A Sådan ser du billeder på andre**  02\_\_lead **enheder (Miracast)**

<span id="page-39-1"></span>**01\_Chapter title**

Dette afsnit forklarer, hvordan du forbinder dette produkt til en computer, smartphone eller et fjernsyn, der understøtter Miracast, og derefter ser indholdet der vises på fjernsynet eller smartphonen på dette produkt, samt hvordan du ser indhold fra dette produkt på et fjernsyn.

Miracast er en teknologi, der trådløst forbinder understøttede enheder direkte med hinanden, og streamer film og musik mellem enhederne.

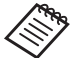

Tjek først følgende punkter.

- At enheden, der bruges understøtter Miracast.
- Det garanteres ikke, at der kan oprettes forbindelse til alle slags enheder.
- Der ingen forbindelse til adgangspunktet med WiFi, mens du benytter Miracast-funktionen.

## **Modtagelse af udsendte billeder**

- A **Konfigurer enheden, der sender billedet, så den er klar til at modtage billedet, der bliver udsendt.**
- **2** Vælg [  $\Omega$  ] på skærmen med Applikationer listen.

## C **Vælg [Enhed] - [Skærm].**

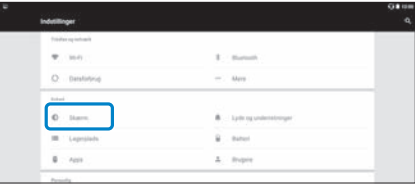

## **4** Vælg [Modtag skærm].

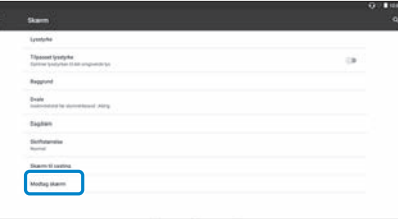

Enheden er klar til at modtage billeder fra andre enheder.

## **E** Vælg id'et til enheden, der udsender billedet.

Følg instruktionerne på skærmen på enheden, som du vil oprette forbindelse til. Når forbindelsen er oprettet, vises billedet der udsendes på skærmen på enheden.

## **Visning af billeder**

# **01\_Head A Sådan udsender du billeder**

**01\_Chapter title**

- **1** Konfigurer enheden, der modtager billedet, så den er **klar til at modtage billedet, der bliver udsendt.**
- B **Vælg [ ] på skærmen med Applikationer listen.**

#### C **Vælg [Enhed] - [Skærm].**

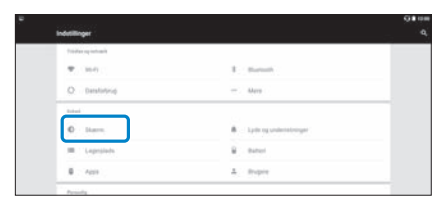

## Vælg [Skærm til casting].

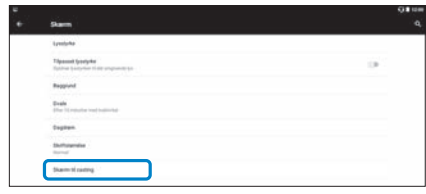

## **E** Vælg [Aktivér trådløs skærm] fra [  $\blacksquare$  ].

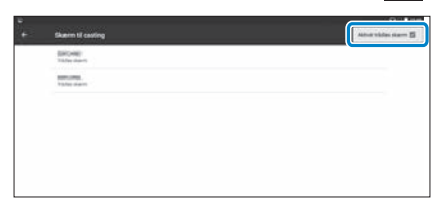

## **6** Vælg id'et til enheden, der modtager billedet.

Følg instruktionerne på skærmen på enheden, der modtager billedet, og som du vil oprette forbindelse til.

Når forbindelsen er oprettet, vises billedet der udsendes på skærmen på enheden, der modtager billedet.

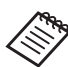

Afhængigt af indholdet, der vises og kommunikationsstatussen, kan der gå et øjeblik inden billedet vises, og der kan være støj på billedet.

# <span id="page-41-0"></span>**01\_Chapter title Sådan bruges appsene**

# <span id="page-41-1"></span>**01\_Head A Sådan filmer du en film (Kamera)**

Du kan filme en video med det indbyggede kamera.

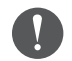

• Sørg for at du ikke krænker nogen ophavsrettigheder når du optager en video med dette produkt og når du redigerer, gengiver og deler dine optagede data.

- Det er en krænkelse af personlige rettigheder, hvis du bruger, ændrer eller deler en anden persons data eller navn.
- Sørg for at følge reglerne på steder, hvor det er forbudt at fotografere, såsom live-arrangementer, industrivirksomheder og udstillinger.
- Hvis du bruger denne enhed til at udføre handlinger, der betragtes som anti-socialt adfærd, kan du muligvis straffes i henhold til lokale love og bestemmelser.

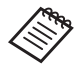

For at optage lyd, når du optager en video, skal du bruge den medfølgende hovedtelefoner/mikrofon.

#### A **Vælg [ ] på skærmen med Applikationer listen.**

Herefter vises kameraets billede.

**B** Træk skærmens venstre kant til højre, og vælg deref $ter [$   $]$   $]$ .

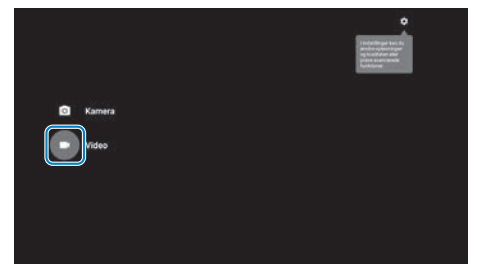

Skifter til videooptagelsesfunktionen.

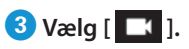

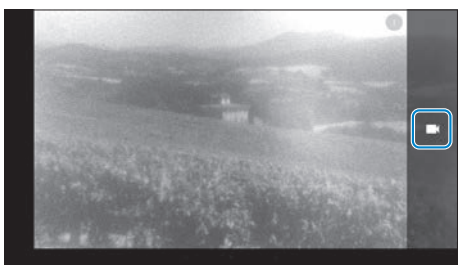

Begynder at optage video.

# **0** Vælg [ **0** ].

**01\_Chapter title**

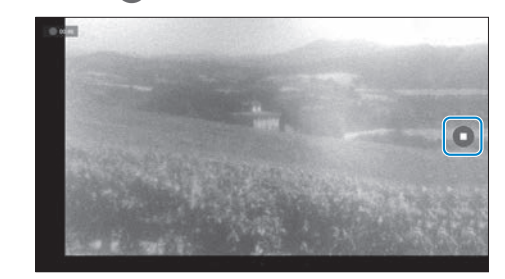

Optagelsen afsluttes, og videoen som du har optaget, gemmes automatisk i produktets interne lagerenhed.

# <span id="page-43-0"></span>**01\_Head A Sådan downloader du apps**

Brug MOVERIO Apps Market til at downloade apps til produktet. Når du først åbner MOVERIO Apps Market, starter installationsprogrammet, når du vælger ["I. Følg instruktionerne på skærmen, for at installere MOVERIO Apps Market.

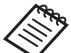

**Re** Tjek først følgende punkter.

- At et trådløst LAN-netværk er til rådighed.
- At Wi-Fi er slået til.

<span id="page-43-1"></span>**01\_Chapter title**

➡ **["Netværksopsætning" på side 32](#page-31-1) (denne vejledning)**

## Sådan opretter du en konto på MOVERIO Apps Market

Du skal oprette en konto, når du bruger MOVERIO Apps Market for første gang.

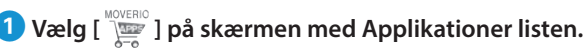

Herefter vises Sign in-skærmen i MOVERIO Apps Market.

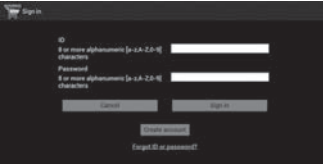

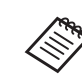

Skærmen med licensaftalen vises kun første gang du logger ind. Vælg [Agree] for at gå videre til Sign in -skærmen.

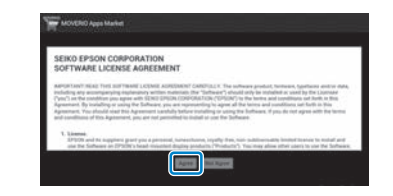

## **2** Vælg [Create account].

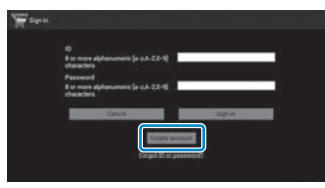

C **Følg instruktionerne på skærmen for at indtaste de nødvendige oplysninger.**

**01\_Head A** D **Indtast dit ID, Email address og Password som du**  ønsker, at bruge til MOVERIO Apps Market.

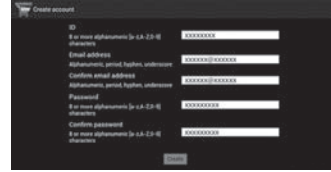

**01\_Chapter title**

## E **Vælg [Create].**

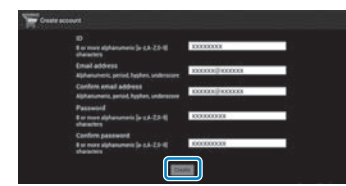

Når kontoen er oprettet, kommer du tilbage til skærmbilledet MOVERIO Apps Market Sign in.

# **1** Sådan downloader du apps

**01\_Chapter title**

puter.<br>puter. Du kan vælge de apps, du vil installere på denne enhed, på din com-

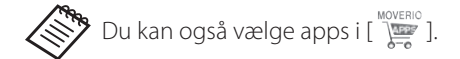

Åbn følgende hjemmeside via browseren på din com**puter.** 

**https://moverio.epson.com/jsp/pc/pc\_login.jsp**

Herefter vises login-skærmen i MOVERIO Apps Market.

**B** Indtast dit User ID og Password, og vælg derefter **[Login].**

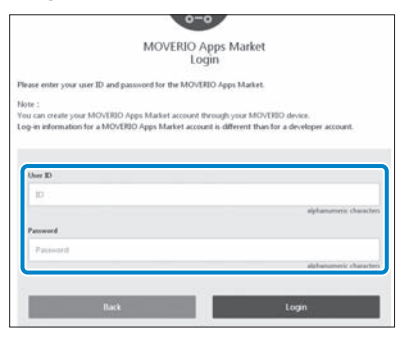

Herefter vises hovedskærmen i MOVERIO Apps Market.

## C **Vælg de apps, som du ønsker at downloade.**

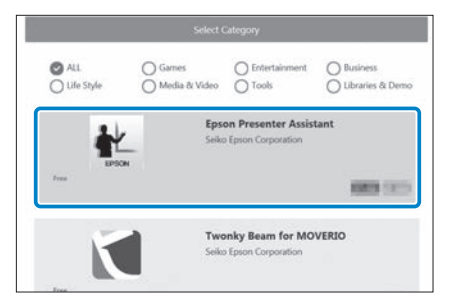

Skærmbilledet med en forklaring af appen vises.

# **d** Vælg [Install].

**01\_Chapter title**

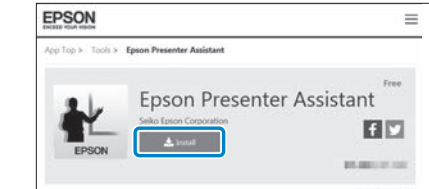

App'en sættes i kø til installation.

Når enheden forbindes til internettet, downloades og installere appsene, der er i kø, automatisk.

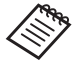

Hvis du ikke ønsker at installere appsene automatisk, skal du vælge [  $\blacksquare$  ] - [Settings], og derefter fjerne markeringen i [Auto install].

Når installationen er færdig, vises ikonet for appen på startskærmen.

# <span id="page-47-0"></span>**01\_Chapter title Fejlfinding**

Hvis du tror der er opstået en fejl, skal du kontrollere føl-<br>aande gende.

## Produktet kan ikke tændes

- Kontroller, at produktet er ladet helt op
- Hvis produktet ikke kan tænde, fordi der ikke er nok strøm på det, lyser indikatoren orange i 5 sekunder.
- Hvis batteriet er løbet tør for strøm, lyser indikatoren ikke i et stykke tid, når opladningen starter. Oplad produktet i mindst 30 minutter, og tilslut derefter USB-kablet igen.

## ➡ **["Opladning" på side 14](#page-13-1) (denne vejledning)**

• Tryk på tænd/sluk-knappen i 1 sekund. Når systemet starter, vises startskærmen i headsettet. Når systemet er startet op, vises startskærmen.

#### ➡ **["Sådan tændes produktet" på side 20](#page-19-2) (denne vejledning)**

• Hvis enheden ikke kan oplades eller holder op med at virke, skal du holde tænd/sluk-knappen nede i mindst 10 sekunder, så produktet tvinges til at lukke ned. Når produktet er slukket, skal du tænde det igen.

## ➡ **["Sådan slukkes produktet" på side 21](#page-20-0) (denne vejledning)**

• Hvis du glemmer adgangskoden til skærmlåsen, skal du kontakte dit lokale servicecenter. Hvis operativsystemet skal geninstalleres, går enheden tilbage til den status, den var på, da den blev købt.

• Hvis brillerne bliver for varme efter længerevarende brug eller pga. omgivelserne, afbrydes batteriopladningen og produktet slukker muligvis af sig selv af sikkerhedsmæssige årsager. Vent på at temperaturen falder, og tænd derefter for produktet igen.

## Jeg kan ikke se film eller lytte til lydfiler

- Galleri understøtter følgende formater.
	- Understøttede videoformater: MP4 (MPEG-4/H.264+AAC), MPEG-2 (H.264+AAC), VP8
	- Understøttede billedformater: JPEG, PNG, BMP, GIF
	- Understøttede lydformater: WAV, MP3, AAC
- Hvis billederne ikke vises, når indikatoren lyser, er lyden muligvis slået fra på produktet. Tryk to gange på højre side af produktet for at slå lyden til igen.
- Hvis du ved et uheld får slået produktet midlertidigt fra, kan du slukke helt for det.
- Brug den medfølgende hovedtelefoner/mikrofon, der er beregnet til lydindgangen.
- Den kan muligvis ikke bruges afhængigt af, hvilket slags stik, der er på hovedtelefonerne/mikrofonen.

# **Billederne er ikke skarpe**

**01\_Chapter title**

- Skift mellem 2D og 3D.
- Sumentementer by SSP.<br>• Hvis produktet bliver for varmt, skruer enheden muligvis ned for billedets lysstyrke af sikkerhedsmæssige grunde. Hvis du ser [  $\Box$  ] [  $\Box$  ] på startskærmen, skal du vente, indtil temperaturen falder.

## Jeg kan ikke bruge controlleren

- Når skift-knappen holdes nede, slås tastaturlåsen til, og controlleren kan ikke bruges. Hold skift-knappen nede igen, for at låse tastaturet op igen.
- Når indikatoren er blå (i dvaletilstand), skal du trykke på tænd/sluk-knappen, for at tænde for enheden igen.

## <span id="page-48-0"></span>Kan ikke forbinde til netværk

- Sørg for at det er muligt, at få adgang til det trådløse LAN (Wi-Fi), der hvor du bruger produktet.
- Sørg for at produktets trådløse LAN er slået til. Tænd for Wi-Fi.
	- ➡ **["Netværksopsætning" på side 32](#page-31-1) (denne vejledning)**

#### **Når produktet bruges i hjemmet**

- Sørg for at den trådløse LAN-router eller adgangspunktet er tændt.
- Kontroller SSIDét og adgangskoden til den trådløse LANrouter eller til adgangspunktet. Se dokumentationen til den trådløse LAN-router eller adgangspunktet for yderligere oplysninger.

## **Når produktet bruges på en offentlig trådløs LAN-tjeneste**

- Kontroller, at den offentlige trådløse LAN-tjeneste er tilgængelig.
- Du skal muligvis have et abonnement hos tienesteudbyder. for at få adgang til den offentlige trådløse LAN-tjeneste.

## Kan ikke kommunikere med eksterne enheder

## **Når du bruger Miracast**

- Sørg for at produktets Miracast-funktion er slået til.
- Sørg for, at den ekterne enhed understøtter Miracast.

## **Når du bruger Bluetooth**

- Sørg for at produktets Bluetooth-funktion er slået til.
- Sørg for, at den ekterne enhed understøtter Bluetooth.
- Sørg for, at den eksterne enhed understøtter profilerne Bluetooth HSP/A2DP/HID/OPP/SPP/AVRCP/PAN.
- Sørg for, at produktet er tæt på den eksterne enhed og at der er nogen forhindringer mellem dem. Bluetooth er en trådløs kortbølgekommunikationsteknologi. Den kan ikke kommunikere over lange afstande.

## **01\_Head A** Appsene kan ikke downloades

**01\_Chapter title**

onder ander handelse supported the verted appointed to the state. Hvis du ikke kan downloade apps fra MOVERIO Apps Market,

#### ➡ **["Kan ikke forbinde til netværk" på side 49](#page-48-0) (denne vejledning)**

## Vedligeholdelse

Hvis der er pletter i billederne, eller de er utydelige, skal du tjekke, om der er skidt, støv, fedtefingre eller anden snavs på brilleglassene.

Hvis der er støv eller snavs på brilleglassene, skal du forsigtigt tørre dem af med en blød klud.

# **Fejlfinding**

# <span id="page-50-1"></span>**01\_Head A Systemopdateringer**

<span id="page-50-0"></span>**01\_Chapter title**

Dette produkt leveres med en indbygget systemopdateringsfunktion. Opdater systemet til den nyeste version, før du bruger produktet.

#### Sådan opdateres systemet

Tilslut vekselstrømsadapteren til produktet, og kør opdateringen, mens produktet er tændt. Hvis der er under 50 % batteri tilbage, stoppes systemopdateringen. Hvis opdateringen stopper, skal du slukke produktet, oplade det og kør derefter opdateringen igen.

A **Juster Wi-Fi-indstillingerne på produktet, og opret derefter forbindelse til internettet.**

➡ **["Netværksopsætning" på side 32](#page-31-1) (denne vejledning)**

Når der er systemopdateringer klar, vises en meddelelse øverst på skærmen.

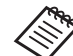

Du kan se opdateringspakken under [Indstillinger]. Vælg [10] på Applikationer listen, og vælg derefter [Om enheden] - [Systemopdateringer]. Når du bruger det nyeste system, skal du vælge [Kontroller nu] for at kontrollere, om der findes en nyere version.

## B **Vælg [Download].**

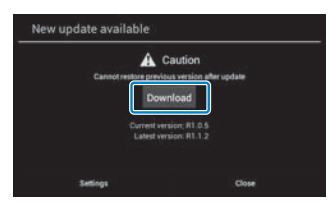

Følg instruktionerne på skærmen, for at downloade opdateringspakken.

# **81** Vælg [Start opdatering] på følgende skærmbillede.

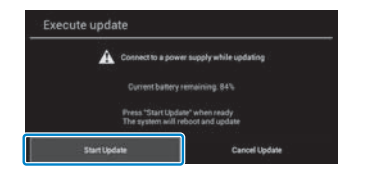

**01\_Chapter title**

Produktet genstartes og opdateringsstatussen vises på skærmen. Når opdateringen er færdig, vises [Complete] på skærmen.

## D **Tryk på tænd/sluk-knappen på controlleren, for at slukke produktet.**

Næste gang du tænder produktet, starter det opdaterede system.

## Sådan ser du systemversionen

A **Vælg [ ] på skærmen med Applikationer listen.**

## B **Vælg [Om enheden].**

## C **Kontroller [Versionnummer]et.**

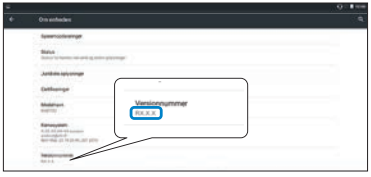

Det viste versionsnummer gælder den nuværende systemversion.

# <span id="page-52-0"></span>**Specifikationer**

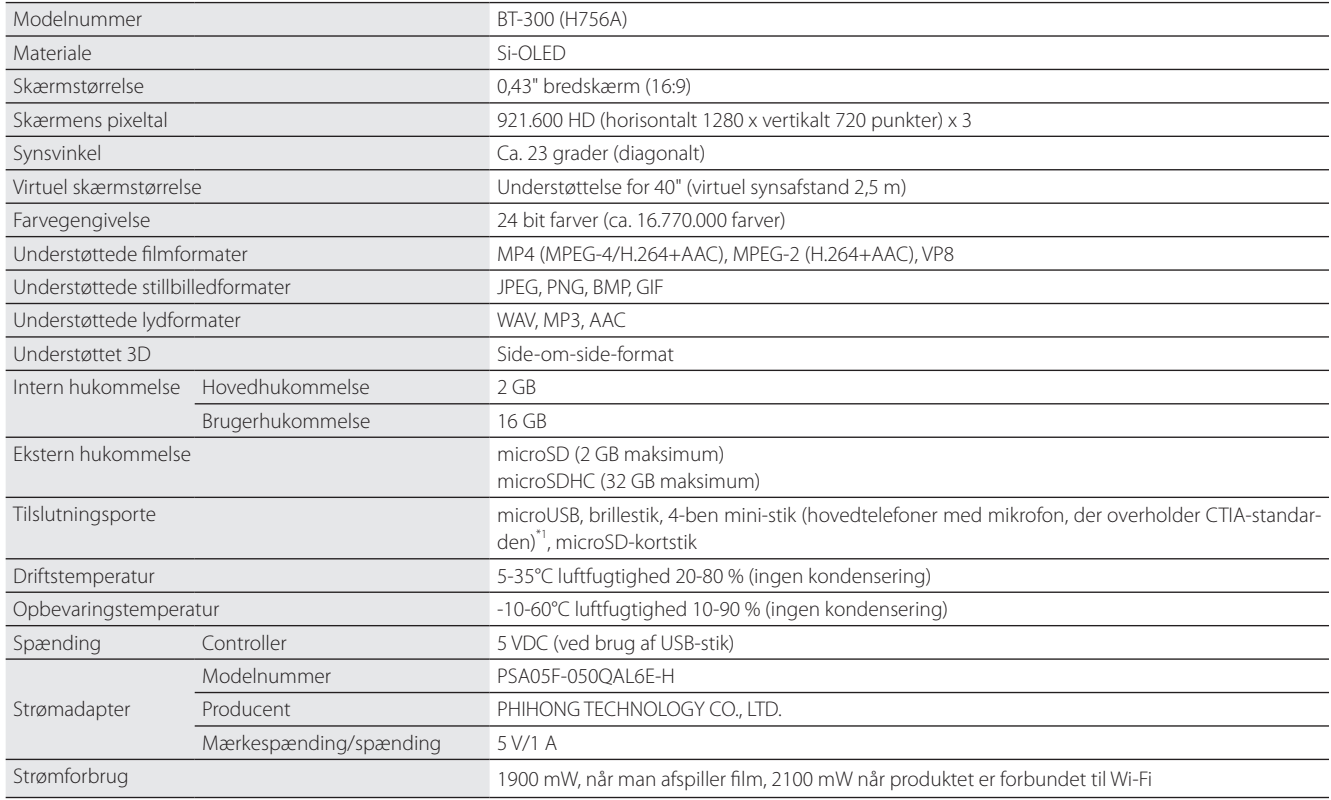

\*1 Der kan opstå driftsbegrænsninger, hvis du bruger en adapter.

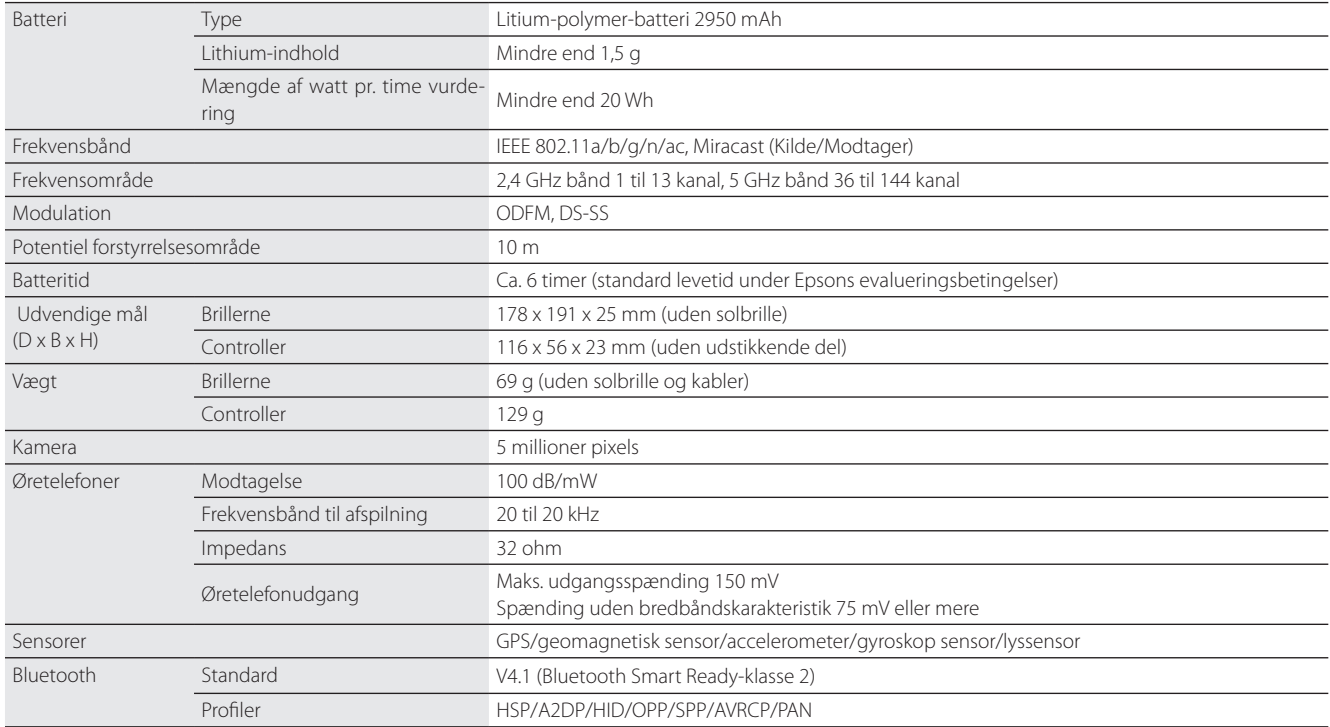

**01\_Chapter title**

# <span id="page-54-0"></span>**01\_Chapter title Intellektuelle ejendomsrettigheder**

Varemærker **iWnnIME** 

EE

iWnnIME © OMRON SOFTWARE Co., Ltd. 2011 Alle rettigheder forbeholdes.

microSDHC-logoet er et varemærke tilhørende SD-3C, LLC.

Wi-Fi®, Wi-Fi Direct™, og Miracast™ er varemærker eller registrerede varemærker tilhørende Wi-Fi Alliance.

Mærket og logerne Bluetooth® er registrerede varemærker ejet af Bluetooth SIG, Inc., og enhver brug af sådanne mærker af Seiko Epson Corporation er under licens.

GPStream PGPS™ er et varemærke tilhørende RX Networks, Inc.

Andre produktnavne anvendt heri, er udelukkende til reference, og de tilhører muligvis deres respektive ejere. Epson frasiger sig alle rettigheder over disse varemærker.

OPEN SOURCE-Dette produkt bruger både open source-software og software, ejet af Epson.

SOFTWARELICENS Herunder følger oplysninger om den open source-software, der anvendes i dette produkt.

- 1. Dette produkt indeholder open source software-programmer, der er i henhold til licensvilkårene for hvert program. Open source-softwaren leveres uden garanti. Enhver funktionsfejl (herunder funktionsfejl, forårsaget af open source-softwaren), der opstår i dette produkt, har ingen indflydelse på produktets garanti.
- 2. Vi leverer kildekoden til nogle open source-programmer. Hvis du ønsker at modtage ovenstående kildekode, bedes du venligst gå på "http:// www.epson.com" og kontakte vores kundesupport i dit område. Vi leverer kildekoden i indtil fem (5) år efter dette produkt ophører. Du skal overholde licensvilkårene for hvert open source softwareprogram.
- 3. Open source programmer er UDEN NOGEN GARANTI, uden underforstået garanti for SALGBARHED OG EGNETHED TIL ET BESTEMT FORMÅL. Se licensaftalerne i hver enkelt open source softwareprogram, for yderligere oplysninger, som er beskrevet i produktet.
- 4. Licensvilkårene for hver open source software program er beskrevet under Startskærm > Indstillinger > Om enheden > Juridiske oplysninger > Produktets open source-licenser.

## **INTEL END USER SOFTWARE LICENSE AGREEMENT**

IMPORTANT - READ BEFORE COPYING, INSTALLING OR USING.

Do not use or load software from this site or any associated materials until you have carefully read the following terms and conditions. By loading or using the Software, you agree to the terms of this Agreement. If you do not wish to so agree, do not install or use the Software.

LICENSE. You have a license under Intel's copyrights to copy Intel's Software in binary form, (with the accompanying documentation, the "Software") solely for your organization's personal internal use only in connection with Intel products for which the Software has been provided, subject to the following conditions:

- (a) You may not disclose, distribute, rent, lease or transfer any part of the Software except as provided in this Agreement, and you agree to prevent unauthorized copying of the Software.
- (b) You may not reverse engineer, decompile, or disassemble the Software.
- (c) You may not sublicense the Software.

**01\_Chapter title**

- (d) The Software may contain the software and other property of third party suppliers, some of which may be identified in, and licensed in accordance with, an enclosed license.txt file or other text or file.
- (e) Intel has no obligation to provide any support, technical assistance or updates for the Software.

NO IMPLIED LICENSES OR OTHER RIGHTS. The consideration under this Agreement is only for the licenses that Intel expressly grants to You in the preceding paragraphs. Any other rights including, but not limited to, patent rights, would require an additional license and additional consideration. Nothing in this Agreement requires or will be treated to require Intel to grant any such additional license. An essential basis of the bargain in this Agreement is that Intel grants You no licenses or other rights including, but not limited to, patent, copyright, trademark, trade name, service mark or other intellectual property licenses or rights, by implication, estoppel or otherwise, except for the licenses expressly granted in the preceding paragraphs. Specifically, except for the licenses expressly granted in the preceding paragraphs, Intel grants no licenses or other rights, expressly or by implication, estoppel or otherwise, to:

- (1) make, use, sell, offer for sale, or import modifications of the Software;
- (2) sell or offer to sell the Software;
- (3) combine the Software or modified versions of the Software with other items or to use any such combination; or
- (4) any claims of any patents, patent applications, or other patent rights of Intel.

<u>You acknowledge that there are significant uses of the Software in its original, unmodified and uncombined form. The consideration for the<br>Jicopce in this Agreement reflects Intel's continuing right to assert patent claim</u> without limitation, error corrections and bug fixes) of, or combinations with, the Software that You or third parties make that infringe any Intel license in this Agreement reflects Intel's continuing right to assert patent claims against any modifications or derivative works (including, patent claim.

**01\_Chapter title**

OWNERSHIP OF SOFTWARE AND COPYRIGHTS. Title to all copies of the Software remains with Intel or its suppliers. The Software is copyrighted and protected by the laws of the United States and other countries, and international treaty provisions. You may not remove any copyright notices from the Software. Except as otherwise expressly provided above, Intel grants no express or implied right under Intel patents, copyrights, trademarks, or other intellectual property rights. Transfer of the license terminates your right to use the Software.

DISCLAIMER OF WARRANTY. [Intel warrants that the media on which the Software is furnished will be free from defects in material and workmanship under normal use for a period of 90 days from the date of purchase. Intel's entire liability and your exclusive remedy will be the replacement of the Software if the media on which the Software is furnished proves to be defective. This warranty is void if the media defect has resulted from accident, abuse, or misapplication. [Except as provided above, the] [The] Software is provided "AS IS" without warranty of any kind, EITHER EXPRESS OR IMPLIED, INCLUDING WITHOUT LIMITATION, WARRANTIES OF MERCHANTABILITY OR FITNESS FOR ANY PARTICULAR PURPOSE.

LIMITATION OF LIABILITY. NEITHER INTEL NOR ITS SUPPLIERS WILL BE LIABLE FOR ANY DAMAGES WHATSOEVER (INCLUDING, WITHOUT LIMITA-TION, DAMAGES FOR LOSS OF PROFITS, LOSS OF USE, INTERRUPTION OF BUSINESS, OR INDIRECT, SPECIAL, INCIDENTAL, OR CONSEQUENTIAL DAMAGES OF ANY KIND) WHETHER UNDER THIS AGREEMENT OR OTHERWISE, EVEN IF INTEL HAS BEEN ADVISED OF THE POSSIBILITY OF SUCH DAMAGES.

LICENSE TO USE COMMENTS AND SUGGESTIONS. This Agreement does NOT obligate You to provide Intel with comments or suggestions regarding the Software. However, if You provide Intel with comments or suggestions for the modification, correction, improvement or enhancement of (a) the Software or (b) Intel products or processes that work with the Software, you grant to Intel a non-exclusive, worldwide, perpetual, irrevocable, transferable, royalty-free license, with the right to sublicense, under Your intellectual property rights, to incorporate or otherwise utilize those comments and suggestions.

TERMINATION OF THIS LICENSE. Intel or the sublicensor may terminate this license at any time if You are in breach of any of its terms or conditions. Upon termination, You will immediately destroy the Software, and return to Intel all copies of the Software.

# **01\_Head A** THIRD PARTY BENEFICIARY. Intel is an intended beneficiary of the End User License Agreement and has the right to enforce all of its terms.

U.S. GOVERNMENT RESTRICTED RIGHTS. No Government procurement regulation or contract clauses or provision will be considered a part of any transaction between the Parties under this Agreement unless its inclusion is required by statute, or mutually agreed upon in writing by the Parties in connection with a specific transaction. The technical data and computer software covered by this license is a "Commercial Item," as that term is defined by the FAR 2.101 (48 C.F.R. 2.101) and is "commercial computer software" and "commercial computer software documentation" as specified under FAR 12.212 (48 C.F.R. 12.212) or DFARS 227.7202 (48 C.F.R. 227.7202), as applicable. This commercial computer software and related documentation is provided to end users for use by and on behalf of the U.S. Government, with only those rights as are granted to all other end users under the terms and conditions in this Agreement. Use for or on behalf of the U.S. Government is permitted only if the party acquiring or using this Software is properly authorized by an appropriate U.S. Government official. This use by or for the U.S. Government clause is in lieu of, and supersedes, any other FAR, DFARS, or other provision that addresses Government rights in the computer Software or documentation covered by this license. All copyright licenses granted to the U.S. Government are coextensive with the technical data and computer Software licenses granted in this Agreement. The U.S. Government will only have the right to reproduce, distribute, perform, display, and prepare Derivative Works as needed to implement those rights.

EXPORT LAWS. You acknowledge that the Software and all related technical information or materials are subject to export controls under the laws and regulations of the United States and any other applicable governments. You agree to comply with these laws and regulations governing export, re-export, import, transfer, distribution, and use of the Software, technical information and materials. In particular, but without limitation, the Software, technical information and materials may not be exported or re-exported (a) into any U.S. embargoed countries or (b) to any person or entity listed on a denial order published by the U.S. government or any other applicable governments. By using the Software, technical information and materials, you represent and warrant that you are not located in any such country or on any such list. You also agree that you will not use the Software, technical information and materials for any purposes prohibited by the U.S. government or other applicable government's law, including, without limitation, the development, design, manufacture or production of nuclear, missile, chemical or biological weapons. You confirm that the Software, technical information and materials will not be re-exported or sold to a third party who is known or suspected to be involved in activities including, without limitation, the development, design, manufacture, or production of nuclear, missile, chemical or biological weapons. You agree that any Software, technical information or materials subject to control under defense laws

**01\_Chapter title**

and regulations (e.g., the International Traffic in Arms Regulations [ITAR]) must not be transferred to non-U.S. persons, whether located in the U.S.<br>or abroad without a government license You will indomnify latel against or abroad, without a government license. You will indemnify Intel against any loss related to Your failure to conform to these requirements.

APPLICABLE LAWS. This Agreement is governed by the laws of the state of Delaware, excluding its principles of conflict of laws and the United Nations Convention on Contracts for the Sale of Goods. You may not export the Software in violation of applicable export laws and regulations.

Your specific rights may vary from country to country.

**01\_Chapter title**

# <span id="page-59-0"></span>**01\_Chapter title Generelle bemærkninger**

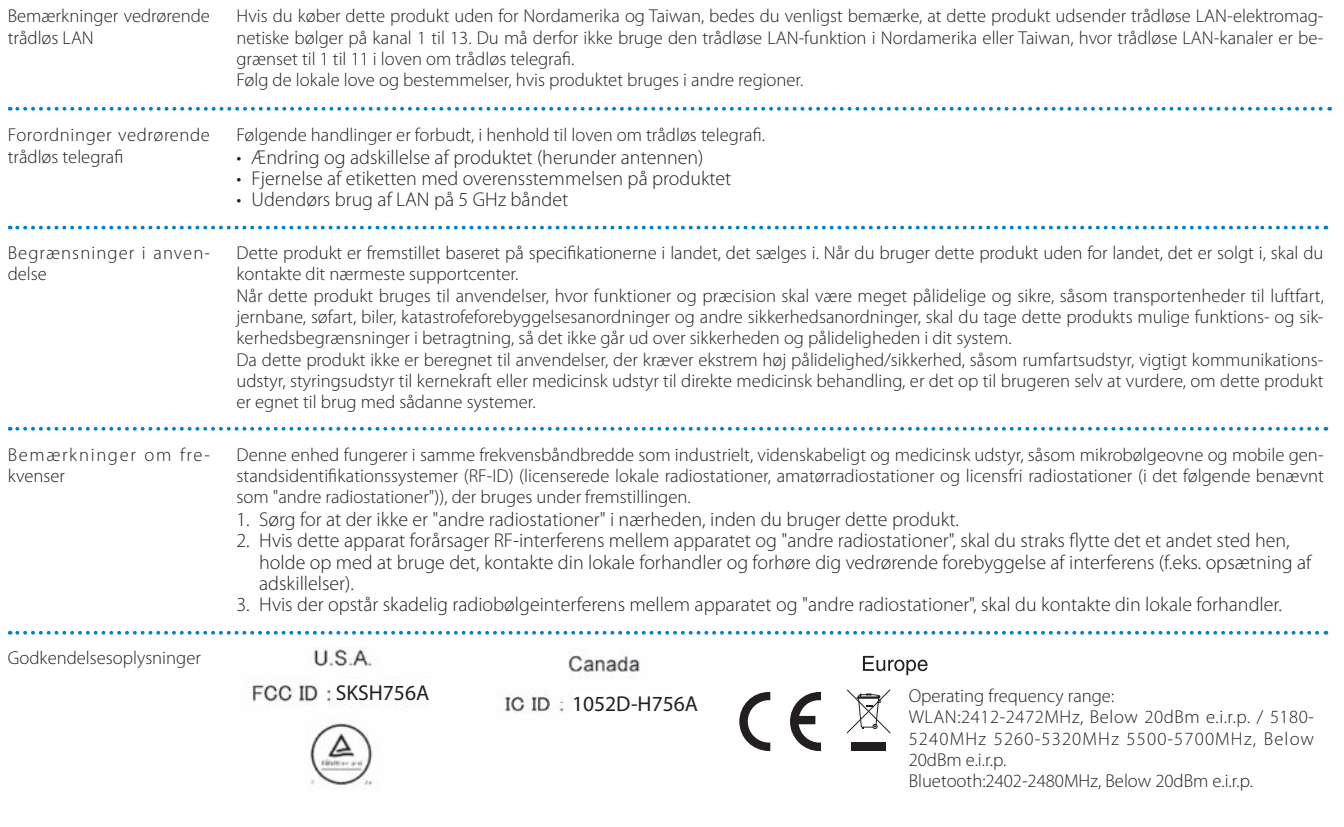

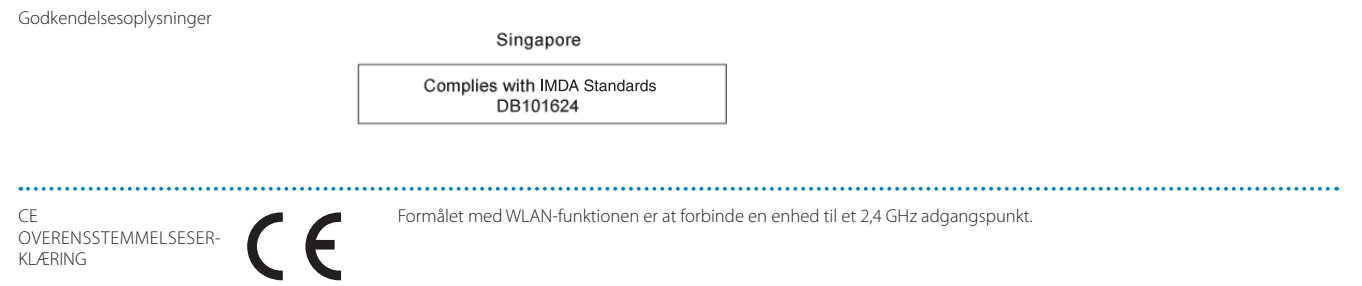

**01\_Chapter title**

# <span id="page-61-0"></span>**01\_Chapter title Kontaktliste vedrørende din Epson projektor**

Denne adresseliste er gældende fra og med marts 2019.

en opdateret nomanimete han midde på den nedermer angrine hjemmesider mi<br>mesiderne, kan du gå til Epsons overordnede hjemmeside på www.epson.com. En opdateret kontaktliste kan findes på den nedenfor angivne hjemmeside. Hvis du ikke finder, hvad du leder efter på hjem-

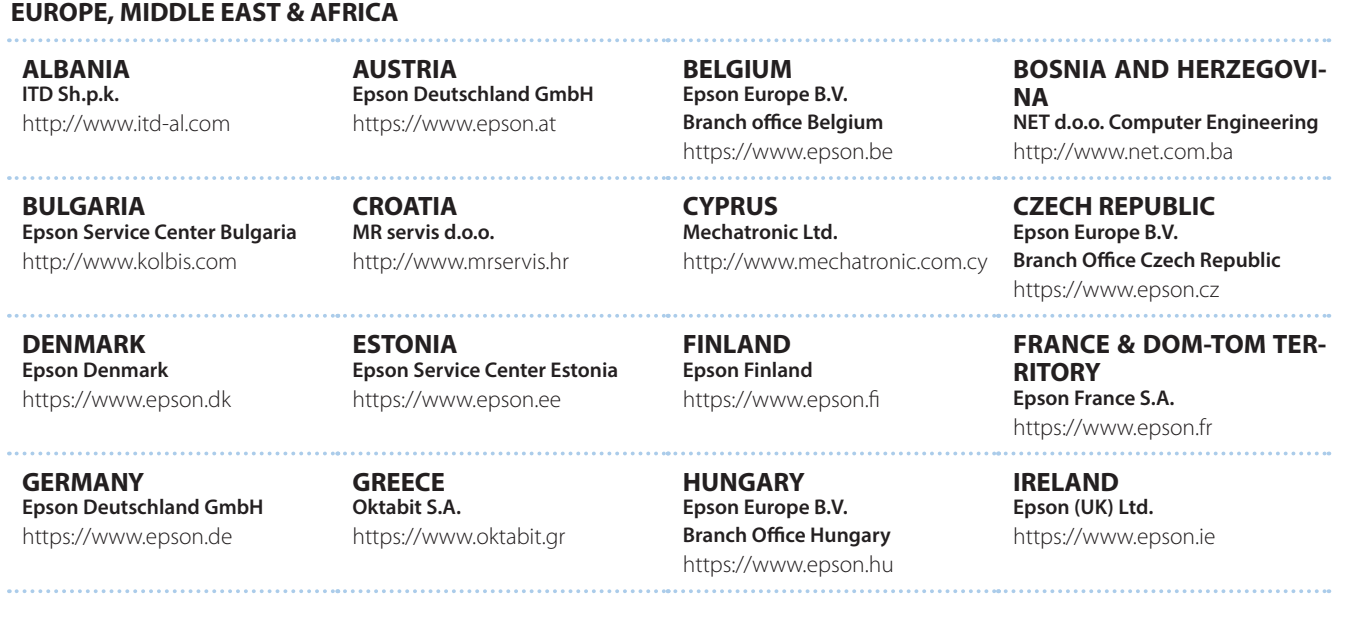

**62**

## **Kontaktliste vedrørende din Epson projektor**

**DISRAEL** https://www.epson.co.il **Epson Israel**

**LITHUANIA Epson Service Center Lithuania** https://www.epson.lt

**01\_Chapter title**

**NORWAY Epson Norway** https://www.epson.no

**RUSSIA Epson CIS** http://www.epson.ru

**SLOVENIA Birotehna d.o.o.** http://www.birotehna.si

**TURKEY Tecpro Bilgi Teknolojileri Tic. ve San. Ltd. Sti.** http://www.tecpro.com.tr

**ITALY Epson Italia s.p.a.** https://www.epson.it

**LUXEMBURG Epson Europe B.V. Branch office Belgium** https://www.epson.be

**POLAND Epson Europe B.V. Branch Office Poland** https://www.epson.pl

**UKRAINE Epson Kiev Rep. Office** http://www.epson.ua

**Epson Ibérica, S.A.U.** https://www.epson.es

**Epson (UK) Ltd.**

https://www.epson.co.uk

**SPAIN**

**UK**

http://www.epson.kz **NORTH MACEDONIA Digit Computer Engineering**

**KAZAKHSTAN**

http://digit.net.mk/

**Epson Kazakhstan Rep. Office**

**PORTUGAL Epson Ibérica S.A.U. Branch Office Portugal** https://www.epson.pt

**SERBIA Atom partner** http://www.atompartner.rs/wp/ **EWE Comp** https://www.ewe.rs

**SWEDEN Epson Sweden** https://www.epson.se

**AFRICA** https://www.epson.co.za or https://www.epson.fr

**LATVIA Epson Service Center Latvia** https://www.epson.lv

**NETHERLANDS Epson Europe B.V. Benelux sales office** https://www.epson.nl

**ROMANIA Epson Europe B.V. Branch Office Romania** https://www.epson.ro

**SLOVAKIA Epson Europe B.V. Branch Office Czech Republic** https://www.epson.sk

**SWITZERLAND Epson Deutschland GmbH Branch office Switzerland** https://www.epson.ch

**SOUTH AFRICA Epson South Africa** https://www.epson.co.za

**63**

**MIDDLE EAST** 

#### **Epson (Middle East)**

https://www.epson.ae

**01\_Chapter title**

## **NORTH, CENTRAL AMERICA & CARIBBEAN ISLANDS**

**CANADA Epson Canada, Ltd.** https://epson.ca

**COSTA RICA Epson Costa Rica, S.A.** https://epson.co.cr

**MEXICO Epson Mexico, S.A. de C.V.** https://epson.com.mx

**ECUADOR Epson Ecuador** https://epson.com.ec

**U. S. A. Epson America, Inc.** https://epson.com/usa

## **SOUTH AMERICA**

**ARGENTINA Epson Argentina S.R.L.** https://epson.com.ar

**BRAZIL Epson do Brasil** https://epson.com.br

**VENEZUELA Epson Venezuela S.A.** https://epson.com.ve

**CHILE Epson Chile S.A.** https://epson.cl

**COLOMBIA Epson Colombia Ltd.** https://epson.com.co

**PERU Epson Peru S.A.** https://epson.com.pe

## **ASIA & OCEANIA**

**AUSTRALIA Epson Australia Pty. Ltd.** https://www.epson.com.au

**CHINA Epson (China) Co., Ltd.** https://www.epson.com.cn **HONG KONG Epson Hong Kong Ltd.** https://www.epson.com.hk

**INDIA Epson India Pvt., Ltd.** https://www.epson.co.in

## **Kontaktliste vedrørende din Epson projektor**

**01\_Head A INDONESIA PT. Epson Indonesia**

https://www.epson.co.id

**01\_Chapter title**

**NEW ZEALAND Epson New Zealand** https://www.epson.co.nz **JAPAN Seiko Epson Co. Toyoshina Plant** https://www.epson.jp

**PHILIPPINES Epson Philippines Co.** https://www.epson.com.ph

**KOREA Epson Korea Co., Ltd.** http://www.epson.co.kr

**Epson Singapore Pte. Ltd.** https://www.epson.com.sg

**SINGAPORE**

**MALAYSIA Epson Malaysia Sdn. Bhd.** https://www.epson.com.my

**TAIWAN Epson Taiwan Technology & Trading Ltd.** https://www.epson.com.tw

**THAILAND Epson (Thailand) Co.,Ltd.** https://www.epson.co.th

**65**